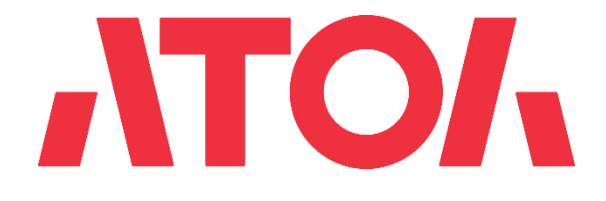

# **Подключение СБП в личном кабинете AТОЛ Pay**

Версия 5.0

# **История изменений**

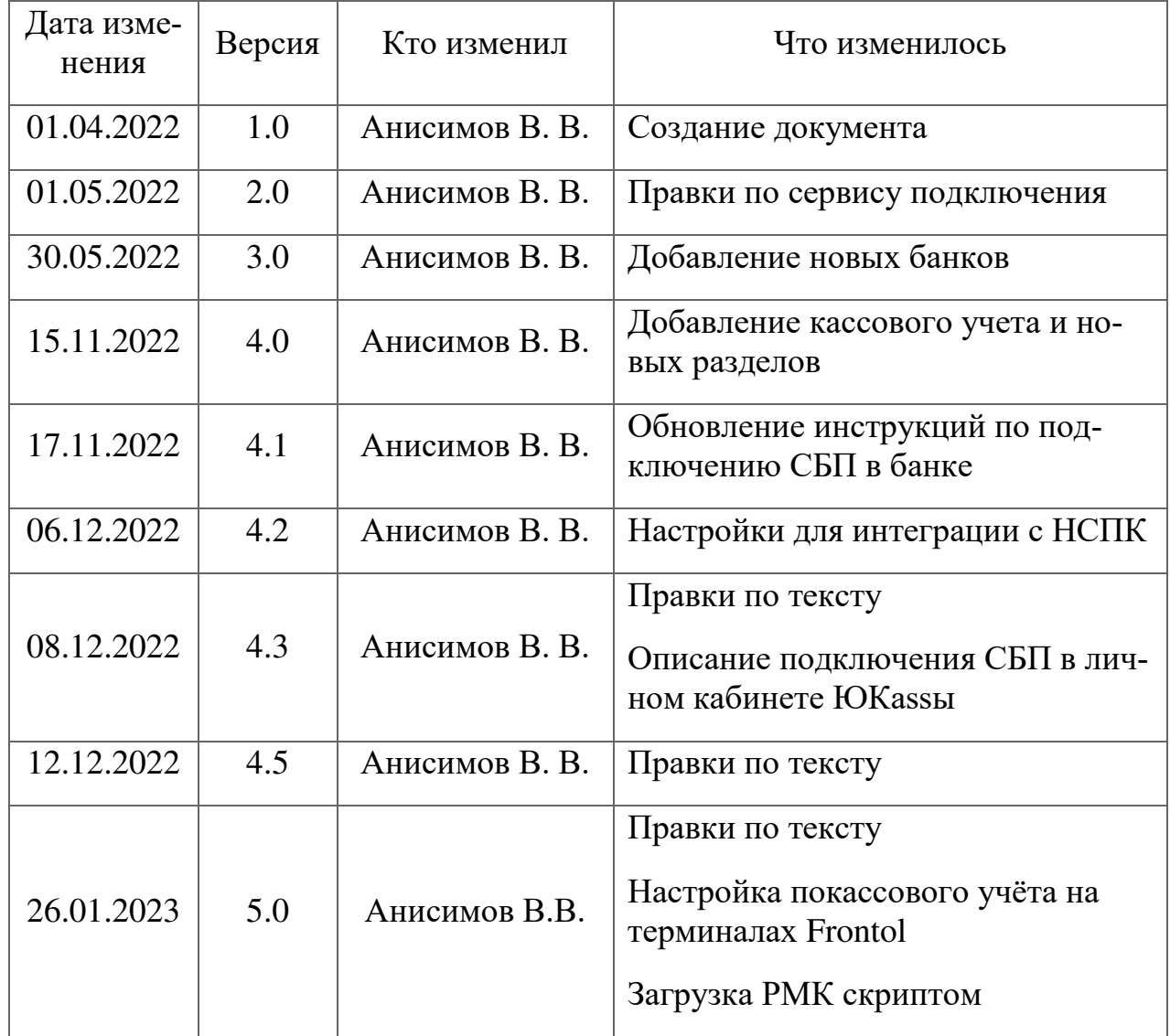

# Содержание

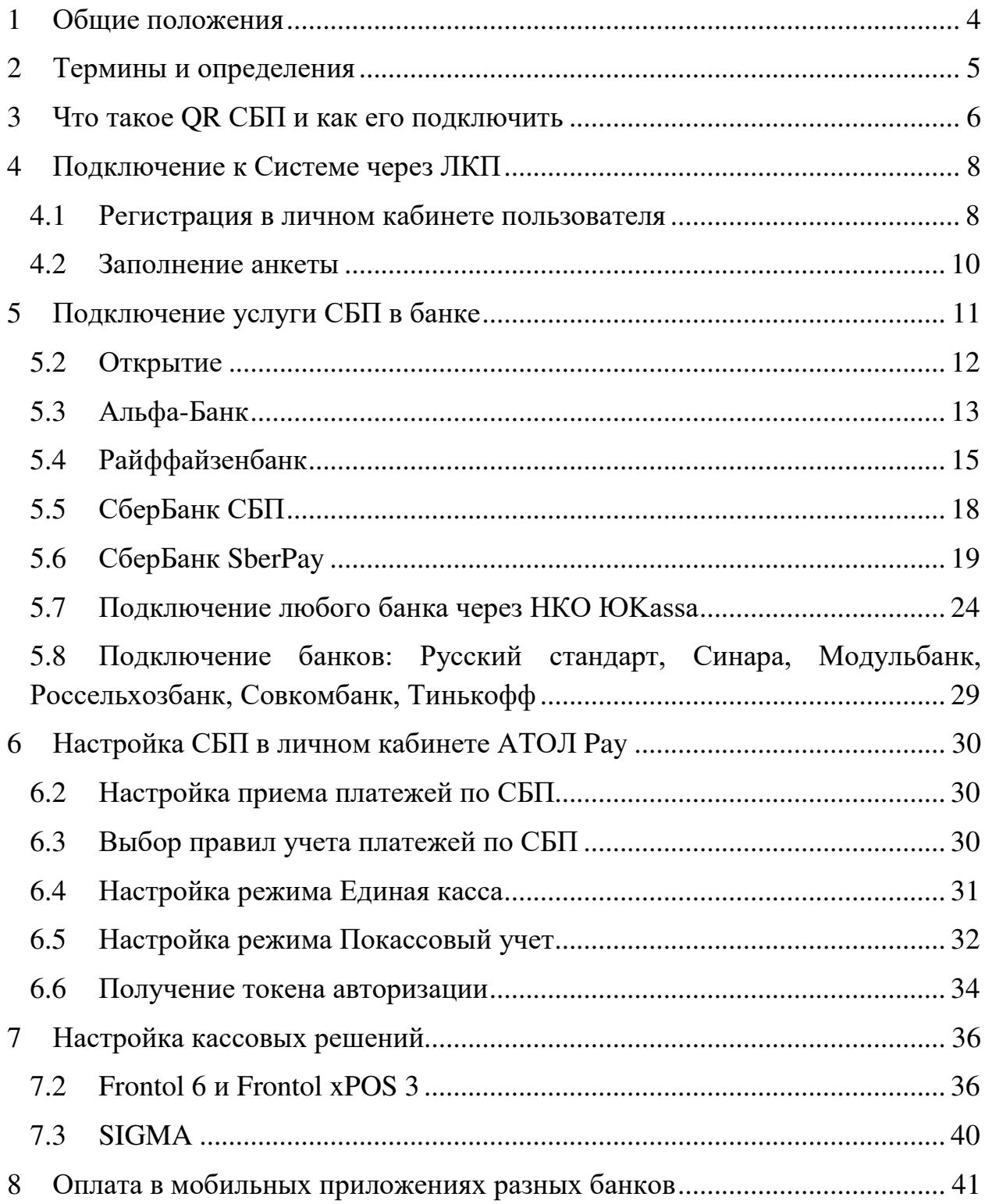

## **1 Общие положения**

<span id="page-3-0"></span>Документ описывает работу пользователя с системой AТОЛ Pay (далее — Система) и содержит следующие разделы:

- регистрация Пользователя в Личном кабинете Пользователя;
- настройка платежей через СБП (Сервис быстрых платежей).

Все операции Пользователь выполняет в Личном кабинете Пользователя и Приложении платежного терминала AТОЛ Pay.

Личный кабинет Пользователя (далее — ЛКП) — это web-интерфейс, позволяющий пользователям осуществлять управление и мониторинг своих платежных терминалов.

## **2 Термины и определения**

- <span id="page-4-0"></span>● ЛКП — Личный кабинет Пользователя.
- Партнер региональный или макрорегиональный дилер оборудования АТОЛ.
- Пользователь зарегистрированный пользователь Системы.
- Система система приема безналичных платежей AТОЛ Pay.
- ТСП торгово-сервисное предприятие.
- СБП сервис быстрых платежей.
- РМК рабочее место кассира.

## **3 Что такое QR СБП и как его подключить**

<span id="page-5-0"></span>СБП — сервис Банка России, который позволяет оплачивать товары и услуги с помощью мобильных приложений банков-участников и приложения СБПэй. Комиссия в СБП для бизнеса не превышает 0,4% или 0,7% в зависимости от типа бизнеса, что гораздо ниже, чем ставка за прием других способов безналичной оплаты. Технологическим «двигателем» Системы выступает Национальная система платежных карт (НСПК). Операции через СБП полностью защищены: их безопасность обеспечивают банки-участники, Банк России и НСПК. Все решения, которые используются в Системе быстрых платежей, современны и соответствуют стандартам безопасности.

#### **Какие тарифы в СБП?**

Благодаря отсутствию комиссии международных платежных систем оплата по QR-коду в разы дешевле, чем прием карт.

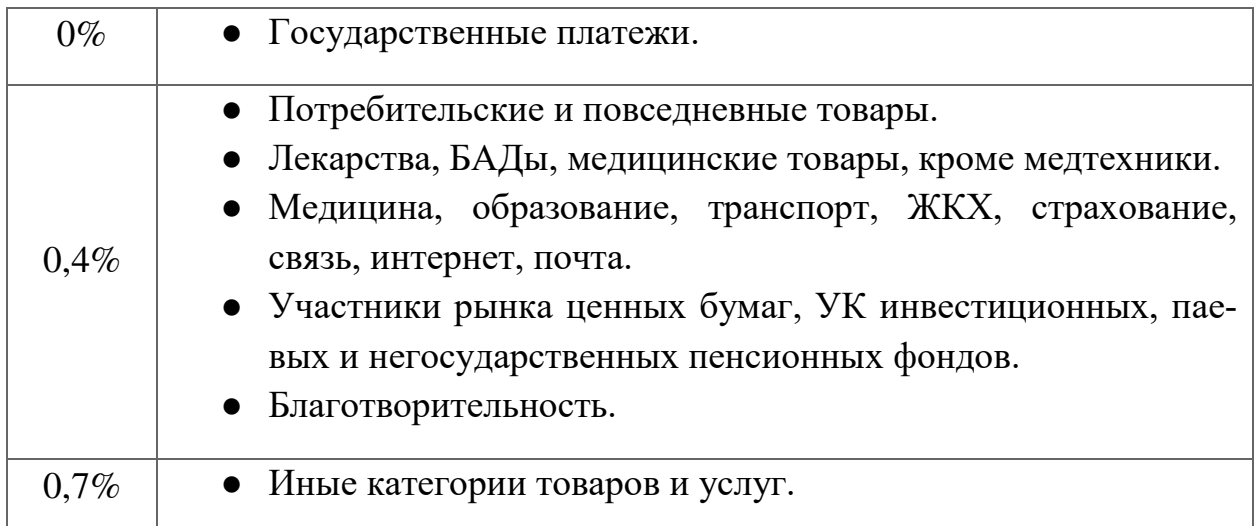

#### **Как мои клиенты будут оплачивать товары и услуги?**

Клиенту необходимо отсканировать QR- код, который распечатается, c помощью приложения своего банка. Обычно это называется «Оплата по QR». Далее ваш софт сам определит, поступил платеж или нет.

#### **Когда деньги будут на счету?**

Мгновенно. Э то отличает СБП от эквайринга: вы сразу имеете доступ к деньгам на своем расчетном счете.

#### **Как быть с возвратами?**

Возвраты работают по такой же схеме. Инициировать возврат вы можете из Frontol 6 (см. документацию по Frontol 6). У вас на расчетном счету должна быть сумма, необходимая для проведения возврата.

## **4 Подключение к Системе через ЛКП**

## <span id="page-7-1"></span><span id="page-7-0"></span>**4.1 Регистрация в личном кабинете пользователя**

1. Для регистрации пользователя необходимо перейти на web-интерфейс личного кабинета по ссылке [https://lk.atolpay.ru](https://lk.atolpay.ru/) и нажать кнопку **Зарегистрироваться**.

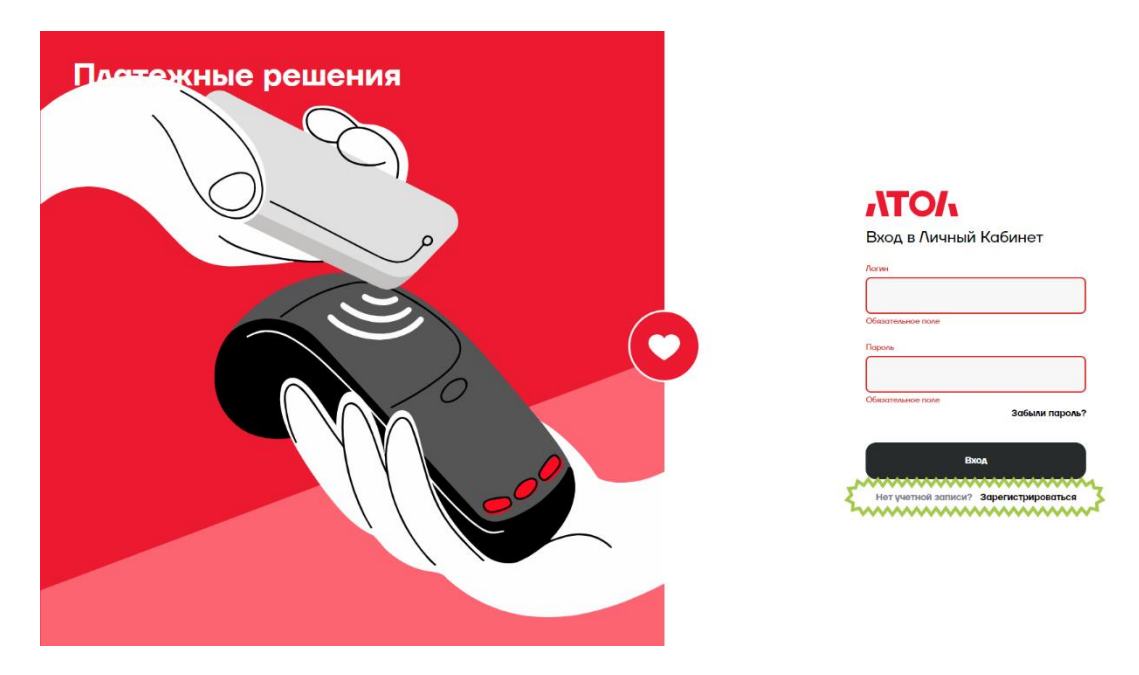

2. В форме регистрации необходимо заполнить обязательные поля E MAIL, ТЕЛЕФОН и нажать кнопку **Получить код по SMS**.

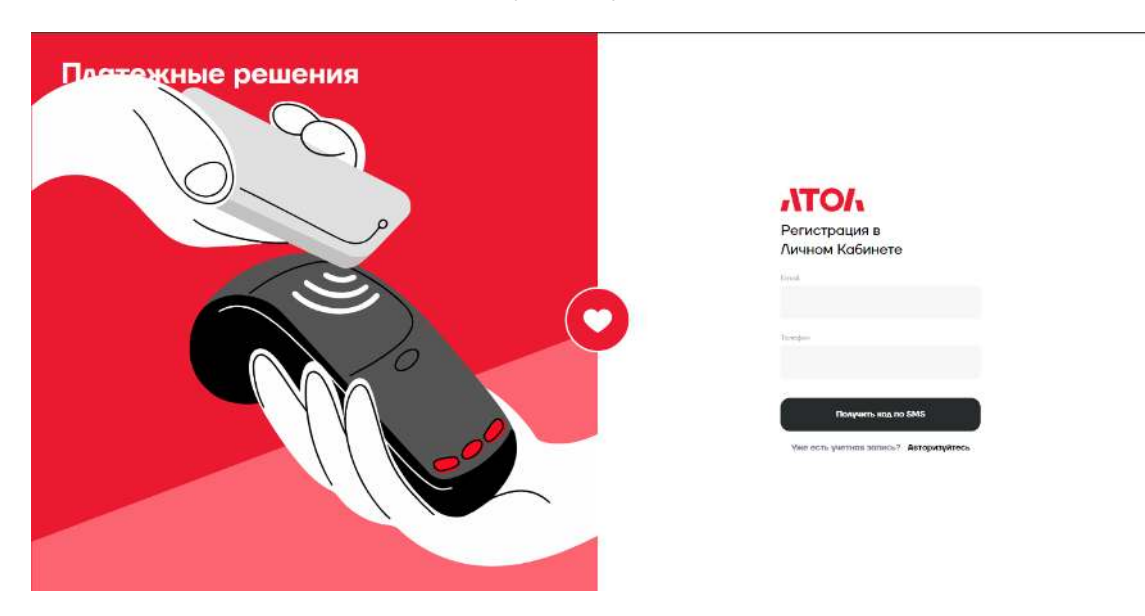

3. Ввести в поле КОД ИЗ SMS полученный код и нажать кнопку **Зарегистрироваться.**

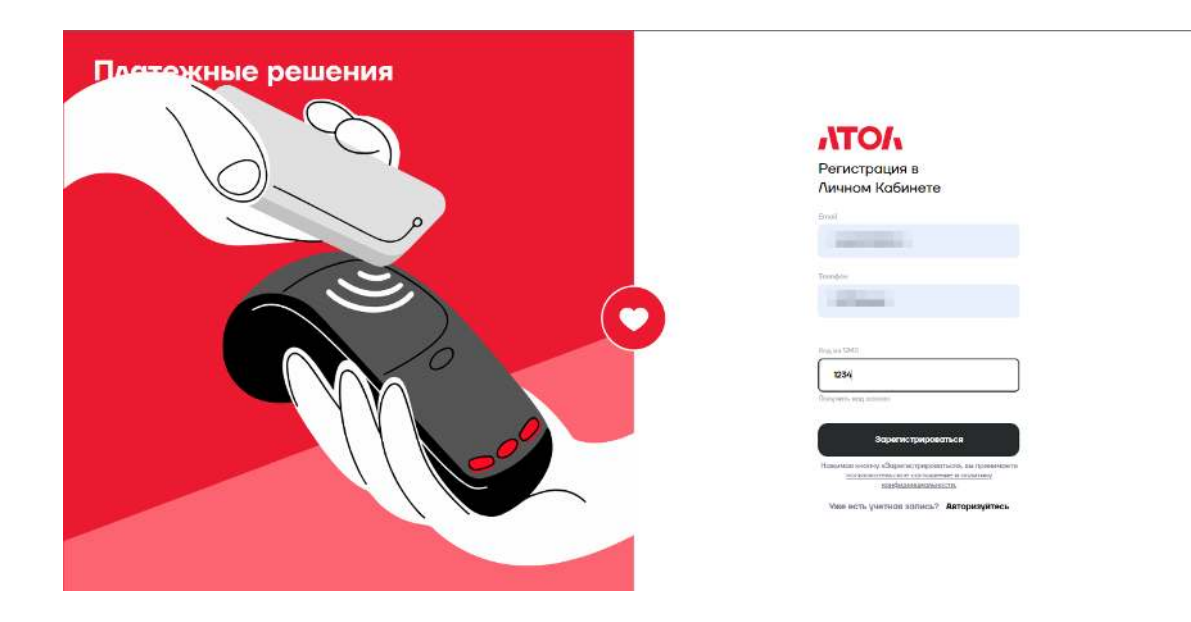

## <span id="page-9-0"></span>**4.2 Заполнение анкеты**

1. Для приёма платежей через СБП заполнение анкеты **не требуется**.

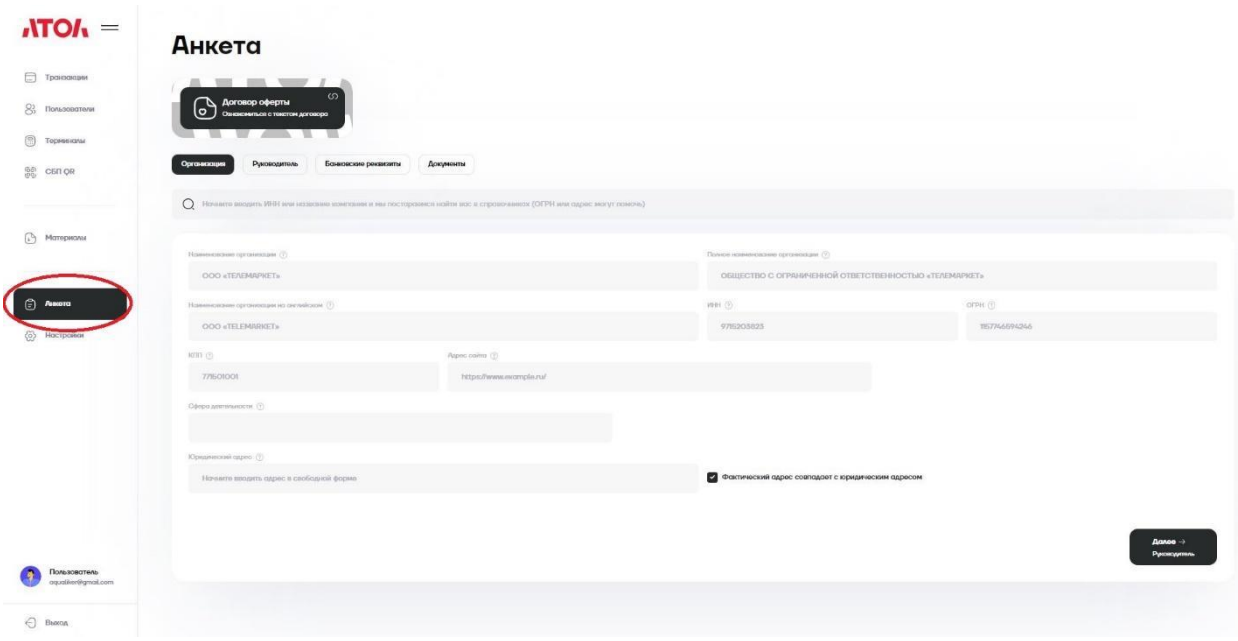

## **5 Подключение услуги СБП в банке**

<span id="page-10-0"></span>Для того чтобы юридическое лицо могло принимать платежи через сервис быстрых платежей, необходимо подключить приём СБП в банке или НКО, настроить личный кабинет AТОЛ Pay и терминал, на котором будут приниматься СБП- платежи.

В данном разделе описано подключение СБП в банке и НКО.

При подключении к СБП в банке или НКО компании предоставляются авторизационные данные. В каждом банке это разный набор сведений.

Авторизационные данные для каждого из банков:

- 1. Открытие: Legal ID, MID, Client Secret.
- 2. Альфа-Банк: Term ID.
- 3. Райффайзен банк: Sbp Merchant Id, Client Secret.
- 4. Плати QR от Сбера: TID, QR ID.
- 5. СберБанк СБП: TID.
- 6. ЮKassa: отсутствуют

7. Русский стандарт: ОГРН, ваш расчётный счёт, ИНН организации, БИК банка

8. Синара: ОГРН, ваш расчётный счёт, ИНН организации, БИК банка

9. Модульбанк: ОГРН, ваш расчётный счёт, ИНН организации, БИК банка

10. Россельхозбанк: ОГРН, ваш расчётный счёт, ИНН организации, БИК банка

11. Совкомбанк: ОГРН, ваш расчётный счёт, ИНН организации, БИК банка

12. Тинькофф: ОГРН, ваш расчётный счёт, ИНН организации, БИК банка

13. РосДорБанк: ОГРН, ваш расчётный счёт, ИНН организации, БИК банка

Обратите внимание, для банков в списке с 7 по 13 для подключения СБП платежей вам необходимо в своём банке подключить услугу СБП платежей заранее.

Если у вас уже есть авторизационные данные от банка, переходите к разделу № 6 — Настройка СБП — в личном кабинете AТОЛ Pay.

#### <span id="page-11-0"></span>**5.1 Открытие**

Зайдите в личный кабинет lk.atolpay.ru, перейдите в раздел СБП QR, подраздел «Торговые точки и кассы», и нажмите «Подключить банк».

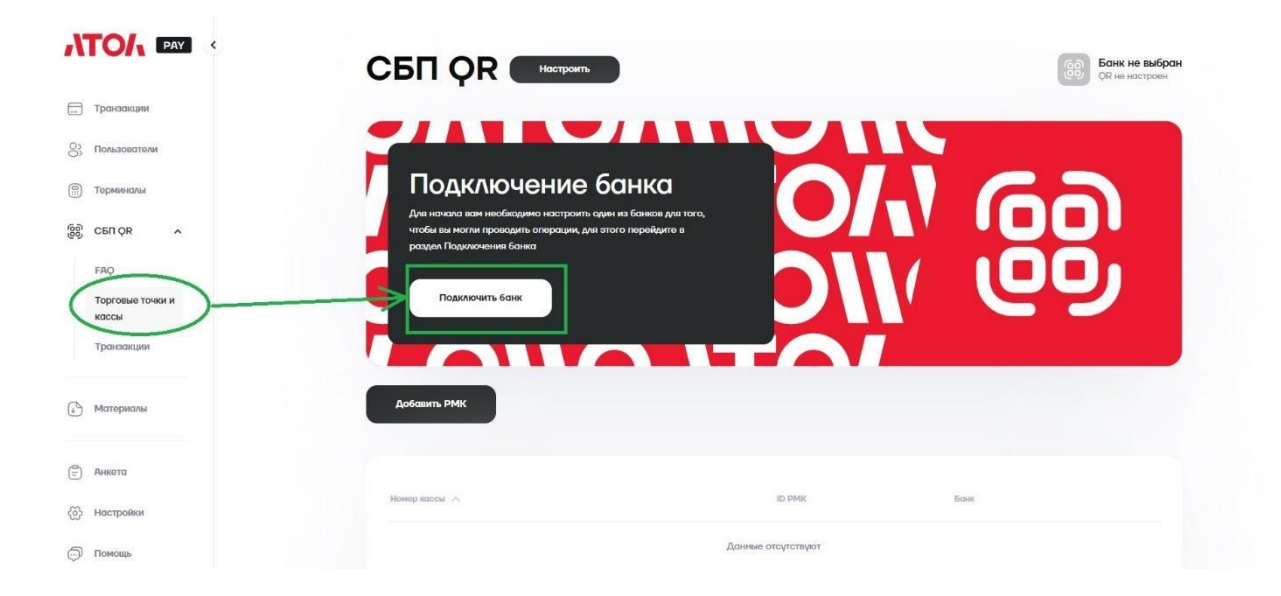

Выберите банк Открытие и заполните поля: Ф. И. О., телефон, название и ИНН организации, регион и основной вид деятельности.

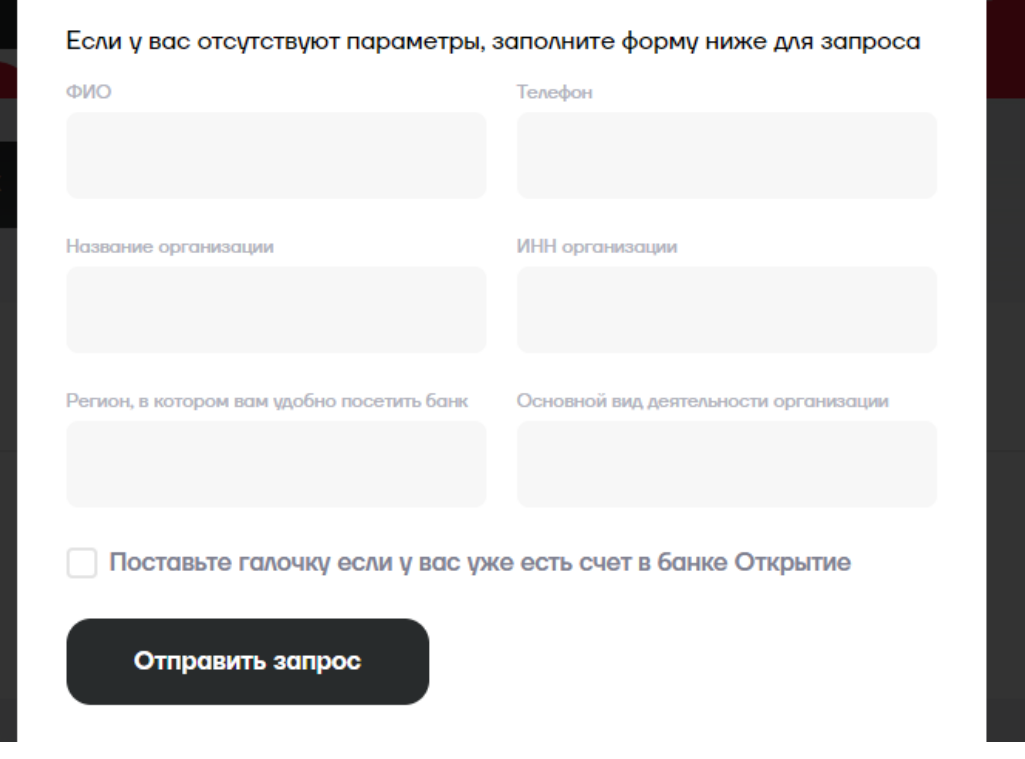

В течение рабочего дня с вами свяжется менеджер банка. Если у вас уже открыт счет в банке Открытие, менеджер пришлет вам на почту заявление на подключение к СБП. Подпишите и вышлите его сотруднику банка.

После обработки банком подписанного заявления менеджер зарегистрирует предприятие в системе быстрых платежей.

В результате успешного подключения вам будет отправлено 3 параметра, необходимых для интеграции: Legal ID, Merchant ID и Client Secret.

Если счёт в банке не открыт, вас пригласят в офис банка, находящийся в вашем регионе.

## <span id="page-12-0"></span>**5.2Альфа-Банк**

Зайдите в личный кабинет lk.atolpay.ru, перейдите в раздел СБП QR, подраздел «Торговые точки и кассы», и нажмите «Подключить банк».

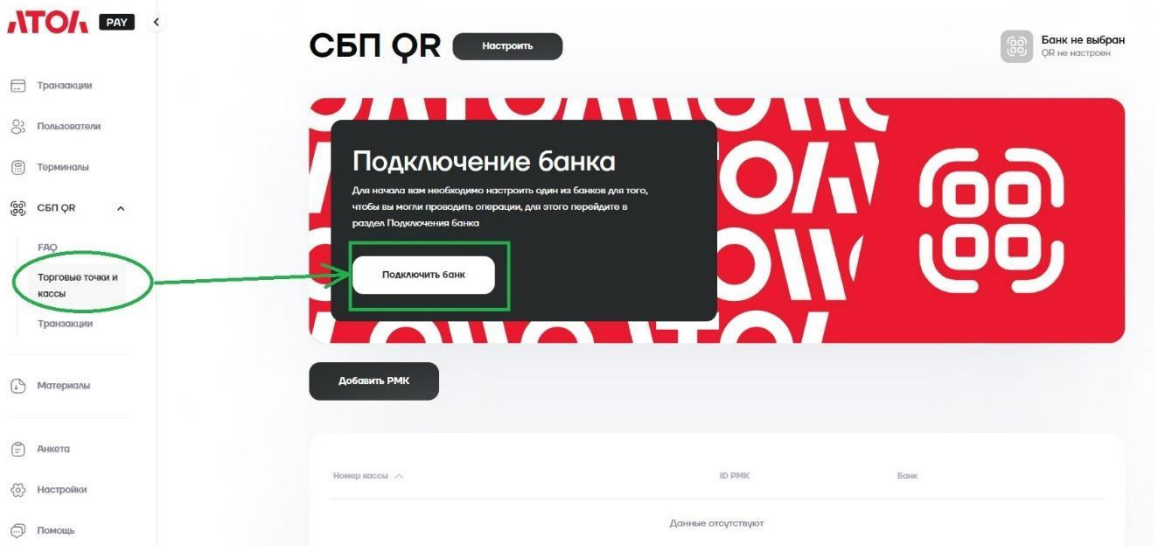

Выберите Альфа-Банк и заполните поля: Ф. И. О., телефон, название и ИНН организации, регион и основной вид деятельности.

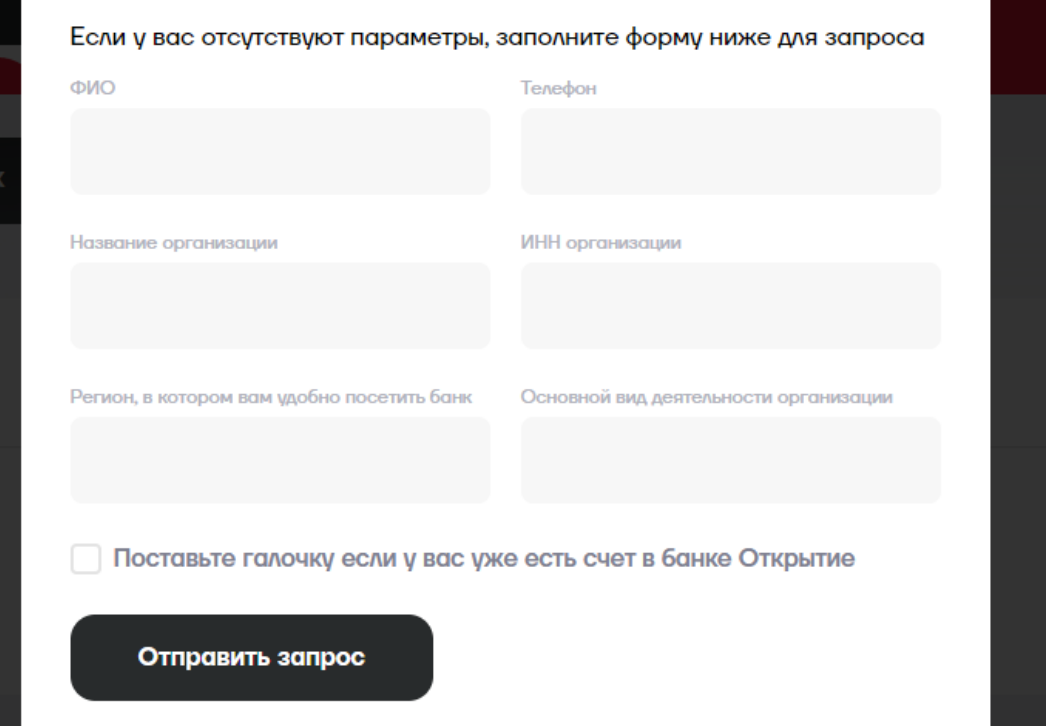

Если счёт в банке не открыт, вас пригласят в офис банка, находящийся в вашем регионе. Если у вас уже есть счет в Альфа-Банке, после получения заявки менеджер Альфа-Банка отправит необходимые документы для подписания (если это необходимо) в интернет-банк. Подписать документы можно будет SMS-кодом (согласно инструкции от менеджера банка).

После обработки банком подписанного заявления менеджер зарегистрирует предприятие в системе быстрых платежей.

К вам придет уведомление от Альфа-Банка о готовности личного кабинета, логина API/пароля. Проигнорируйте его: менеджер сам пришлет вам позже Term ID, необходимый для подключения кассы к СБП.

Любые уточняющие запросы следует направлять на почтовый ящик [HelpSBP@alfabank.ru](mailto:HelpSBP@alfabank.ru) 

## <span id="page-14-0"></span>**5.3Райффайзенбанк**

Зайдите в личный кабинет lk.atolpay.ru, перейдите в раздел СБП QR, подраздел «Торговые точки и кассы», и нажмите «Подключить банк».

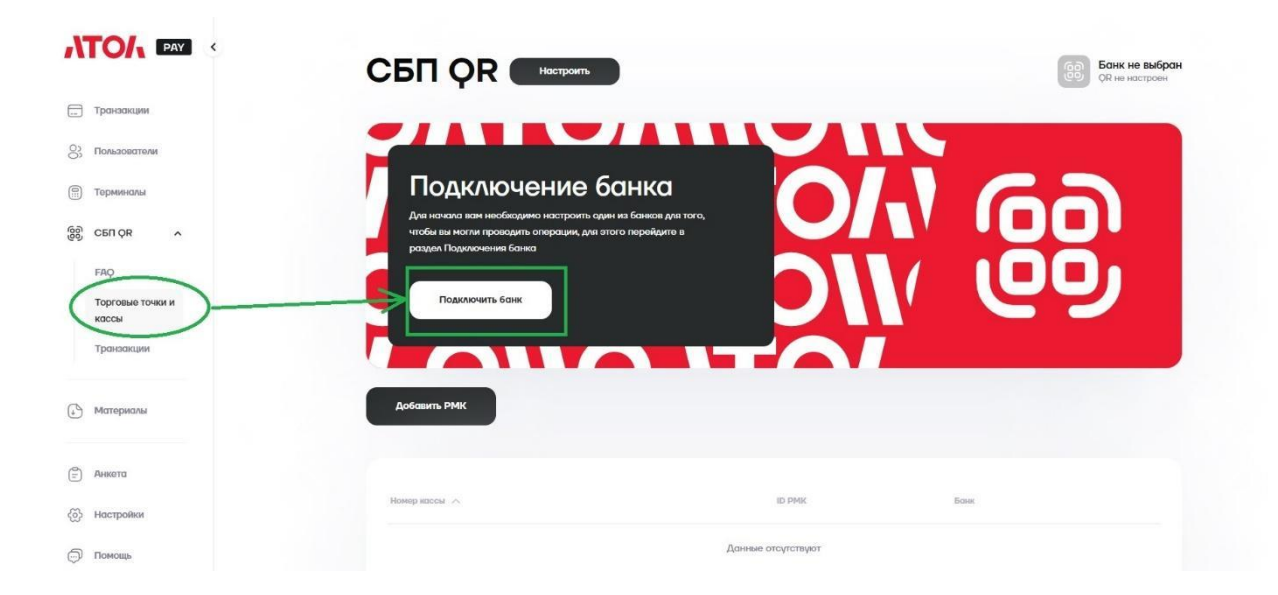

Выберите Райффайзенбанк и заполните поля: Ф. И. О., телефон, название и ИНН организации, регион и основной вид деятельности.

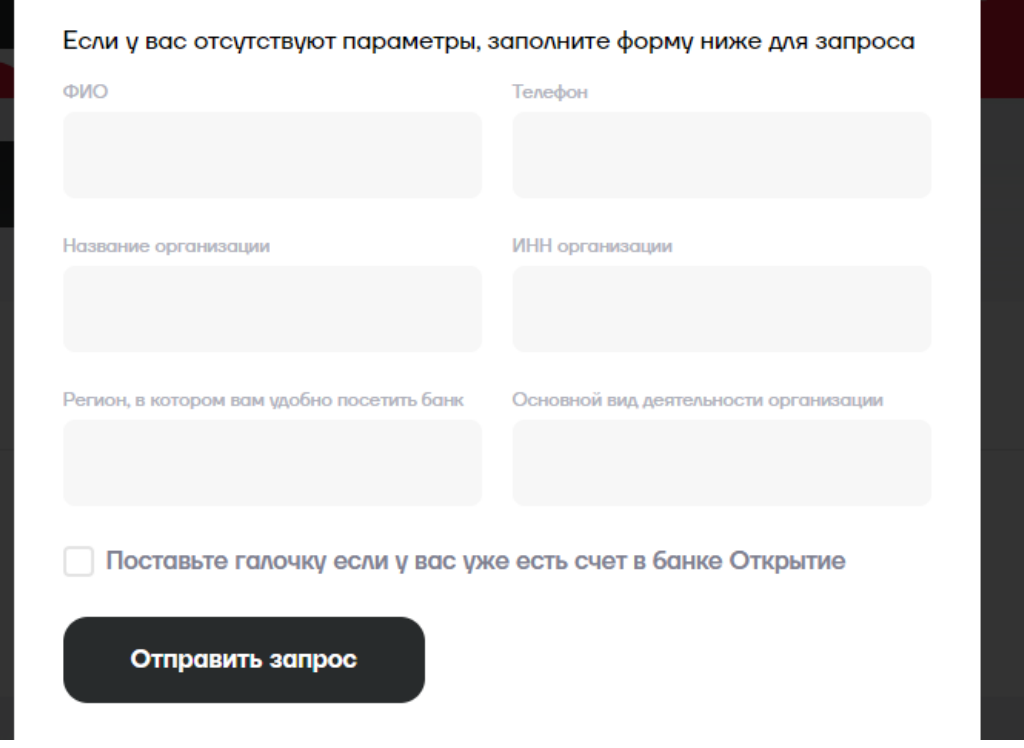

После получения заявки менеджер банка свяжется с вами и подключит услугу СБП в личном кабинете Райффайзенбанка.

После подключения банком услуги СБП в меню интернет-банка появится раздел Прием платежей. Перейдите в подраздел Настройки и добавьте секретный ключ.

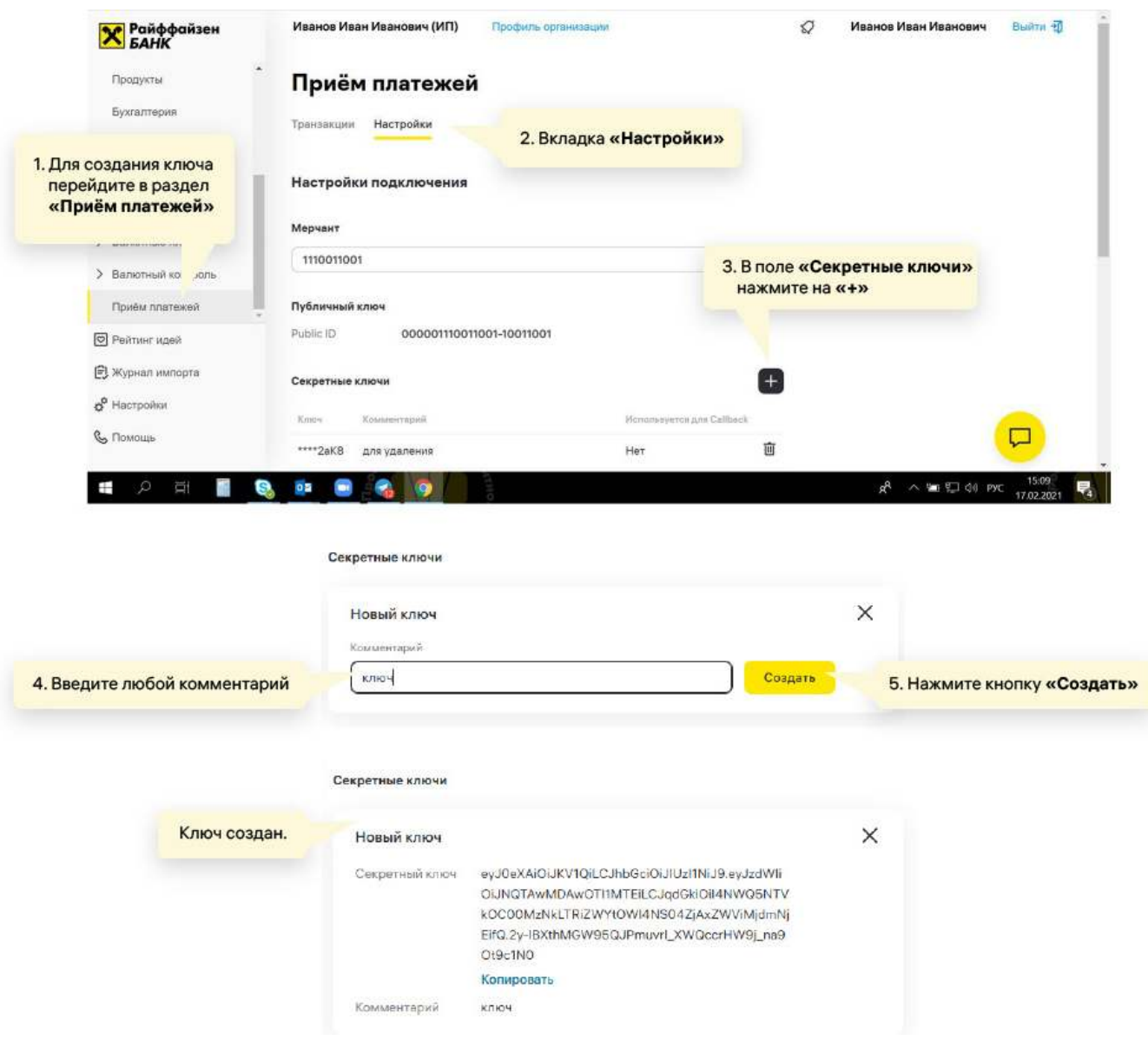

## <span id="page-17-0"></span>**5.4 СберБанк СБП**

В СберБанке две технологии — SberPay QR и СБП.

Для подключения Сбер БСП оставьте на сайте СберБанка заявку на подключение СБП.

[https://www.sberbank.ru/ru/s\\_m\\_business/bankingservice/sbp](https://www.sberbank.ru/ru/s_m_business/bankingservice/sbp) 

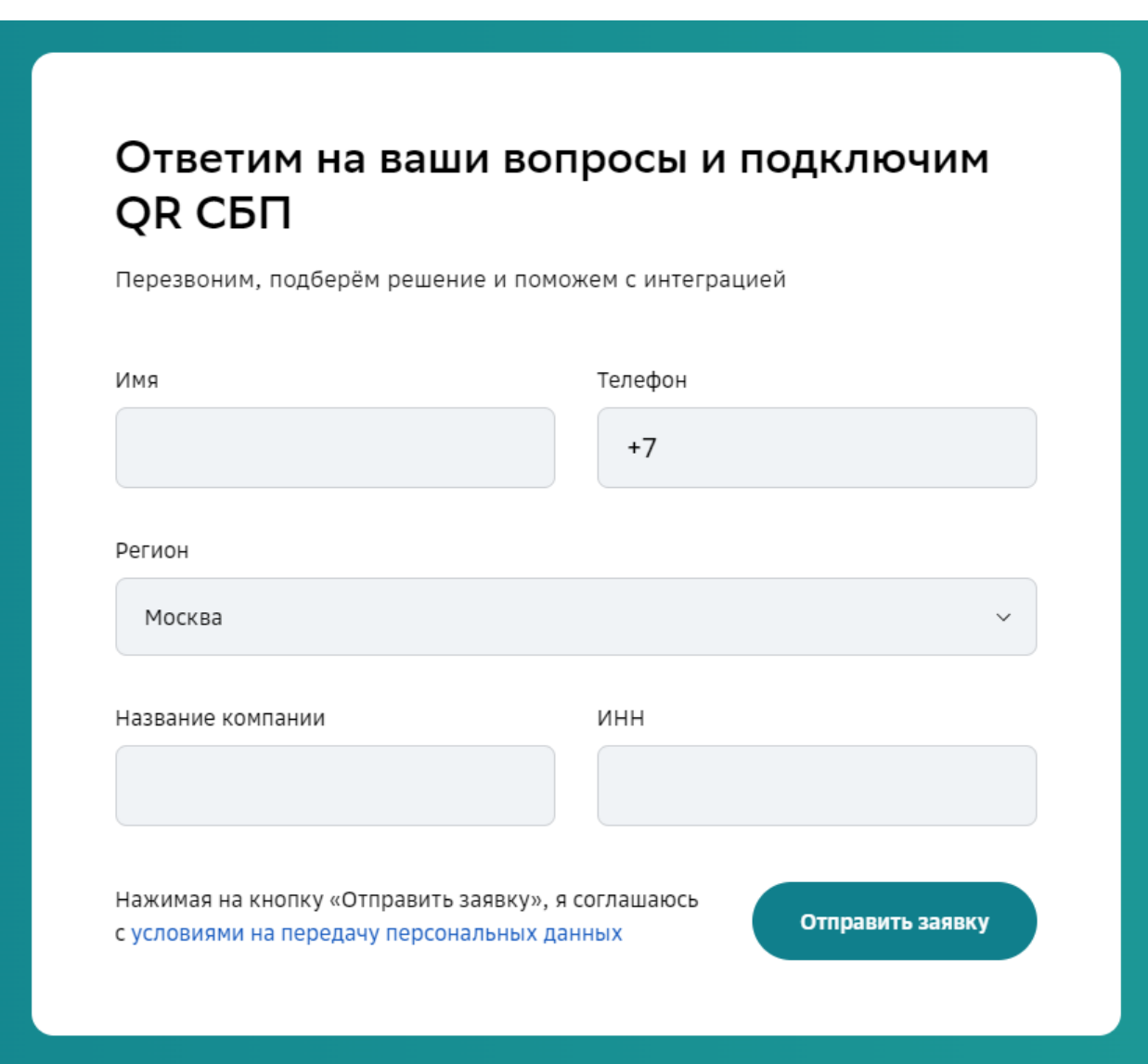

Вам пришлют заявление, его необходимо будет заполнить и передать ответственному менеджеру в банке.

После регистрации подключения менеджер пришлёт вам Terminal ID (TID).

## <span id="page-18-0"></span>**5.5 СберБанк SberPay**

Комиссия за платежи выше, но покупатели смогут получать кэшбек в виде СберСпасибо по партнерским программам СберБанка.

Авторизуйтесь в личном кабинете [СберБизнес](https://sbi.sberbank.ru:9443/ic/dcb/#/).

В меню слева перейдите в раздел Торговый эквайринг. Если вы еще не подключили услугу, ознакомьтесь с информацией о ней и оформите заявку.

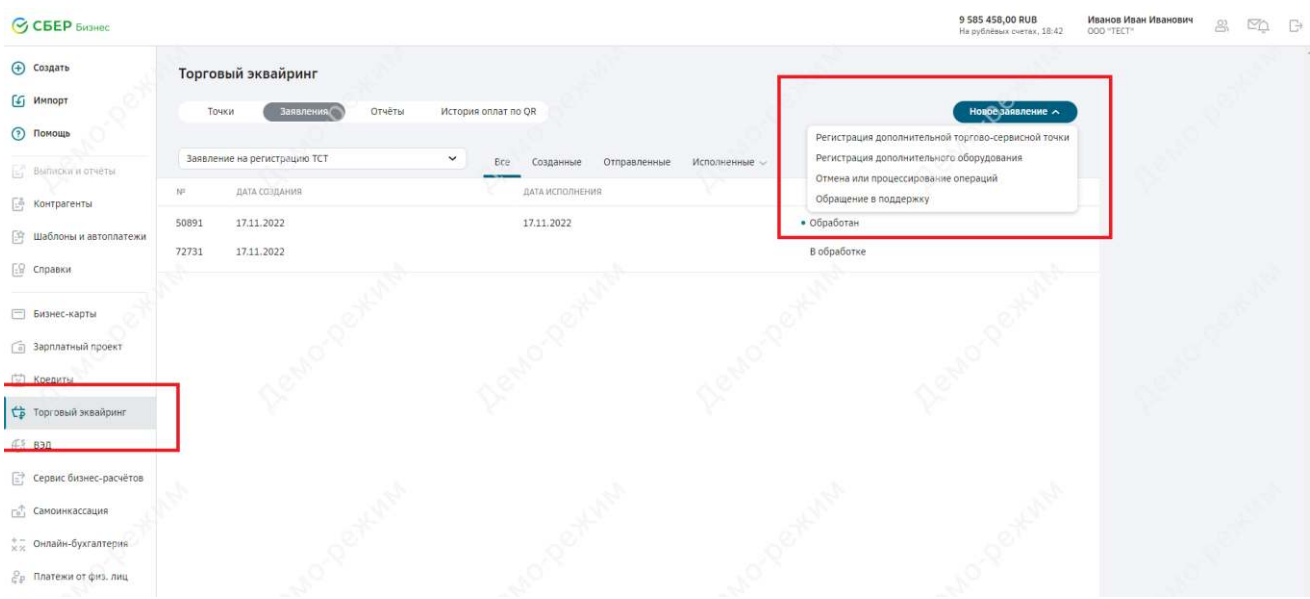

В блоке Оборудование выберите Платежи без терминала и нажмите Добавить.

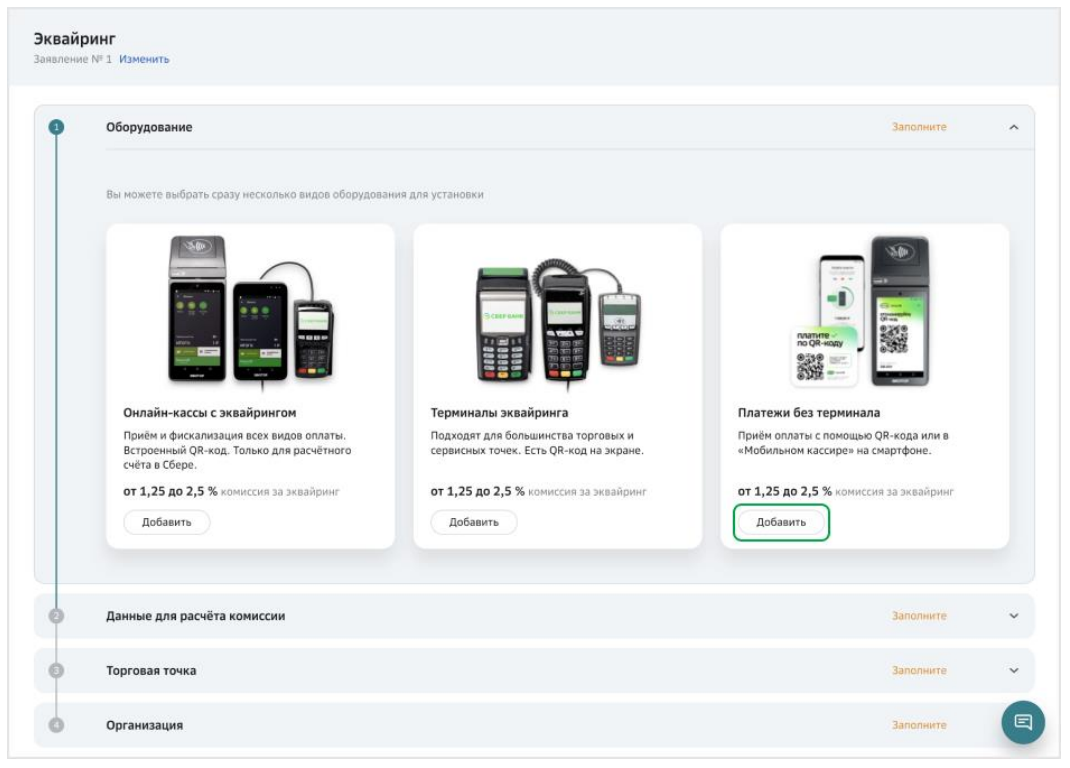

Выберите из списка необходимый тип оборудования — SberPay QR на онлайн-кассе.

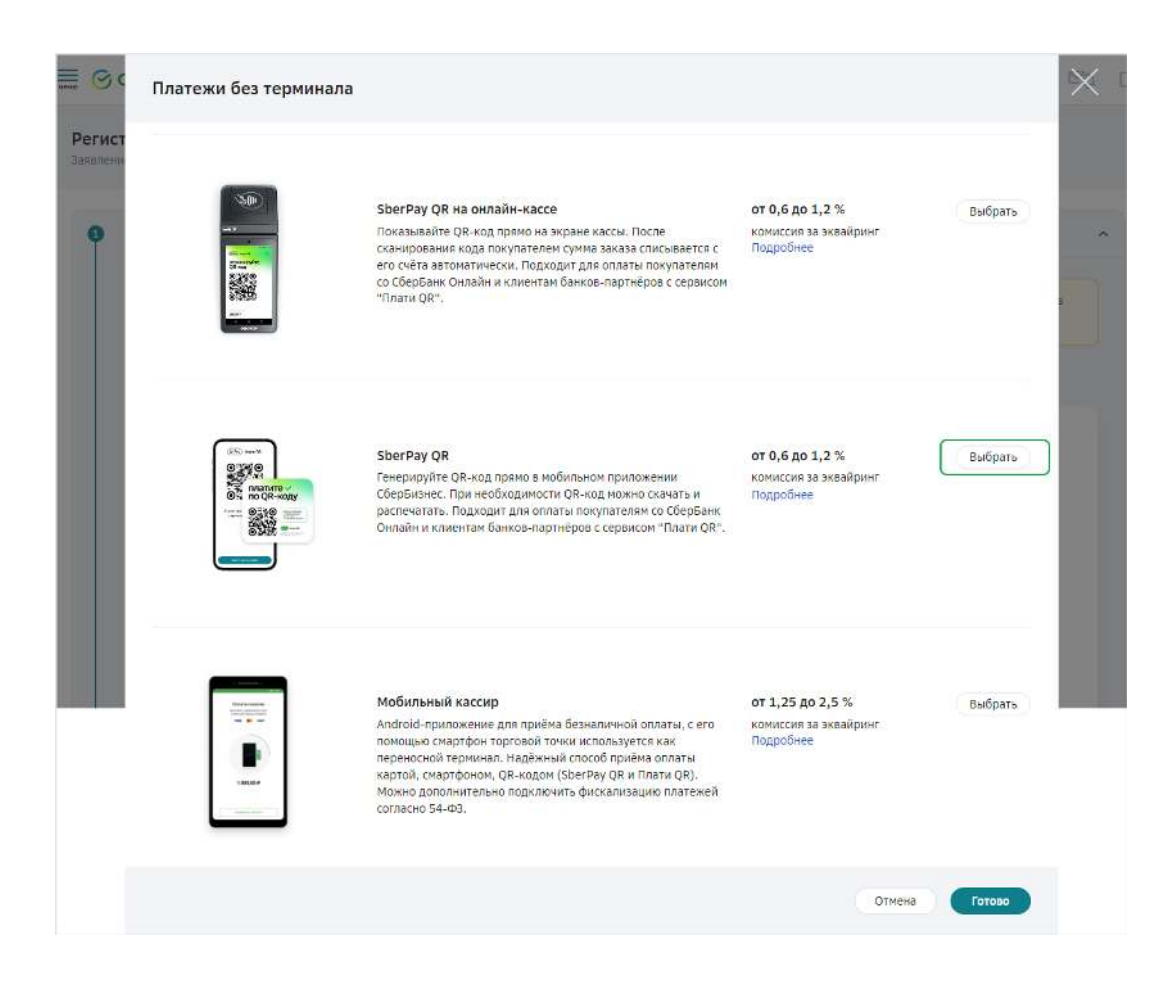

В форме Настройка оборудования укажите, какое у вас количество терминалов, и нажмите Сохранить.

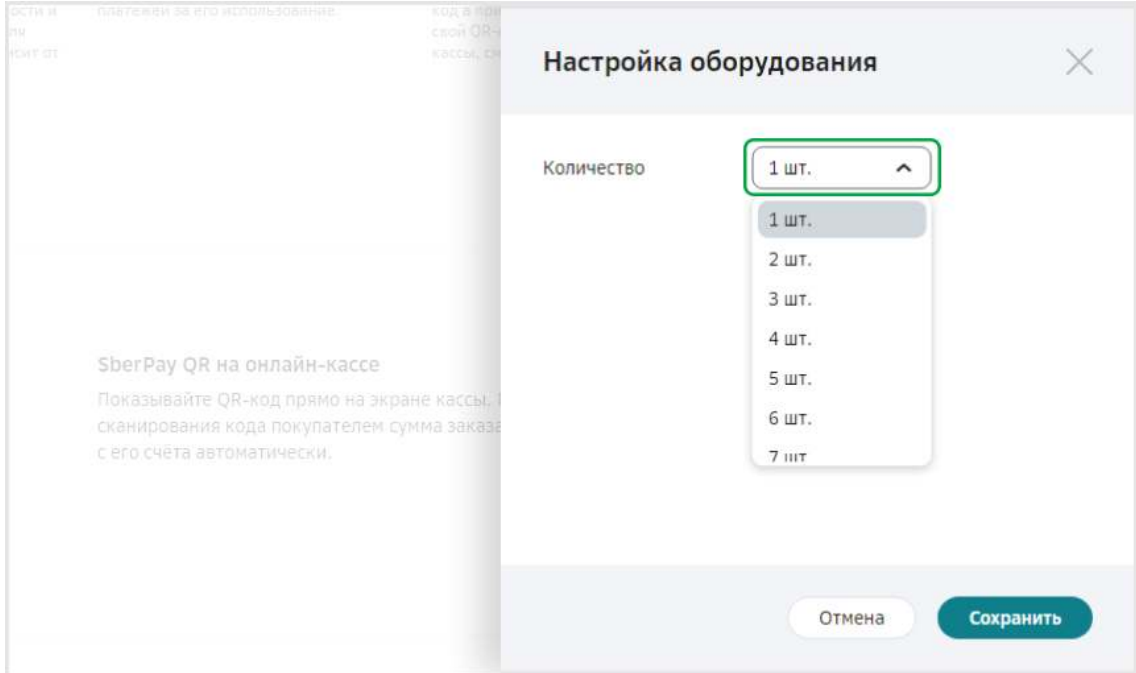

Укажите одного или нескольких производителей, количество онлайнкасс (АТОЛ SIGMA , Frontol 6, Frontol xPOS 3) и нажмите Сохранить.

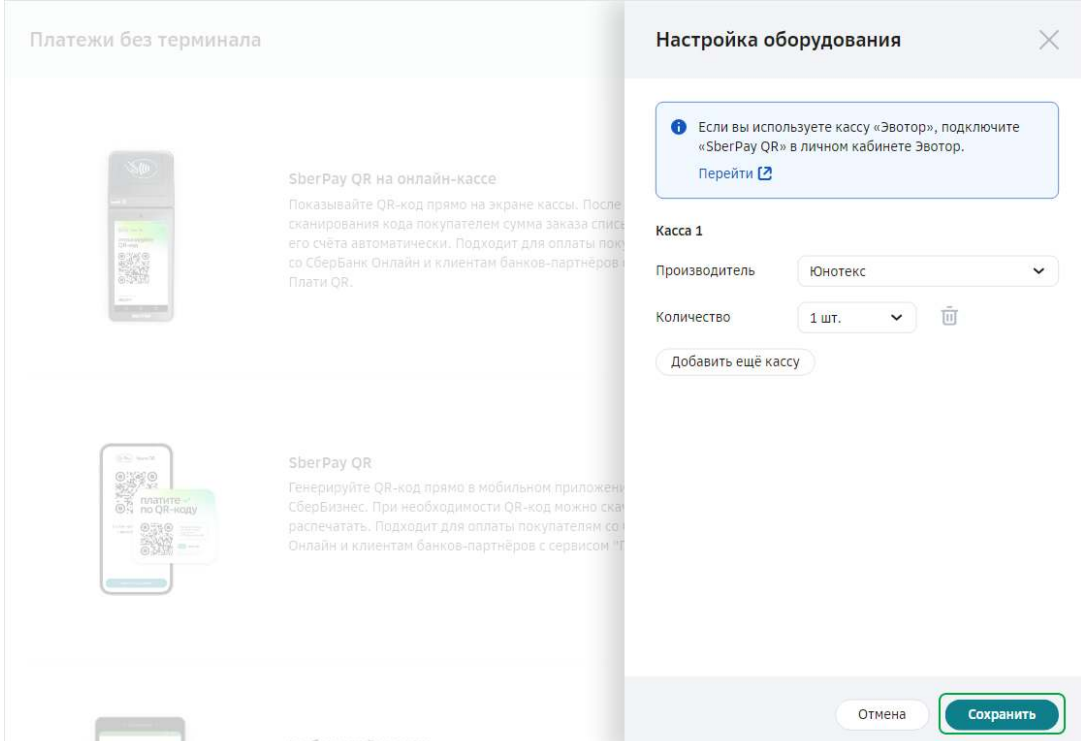

После этого вы вернётесь в форму Платежи без терминала с выбранным количеством QR-кодов. Нажмите кнопку Готово.

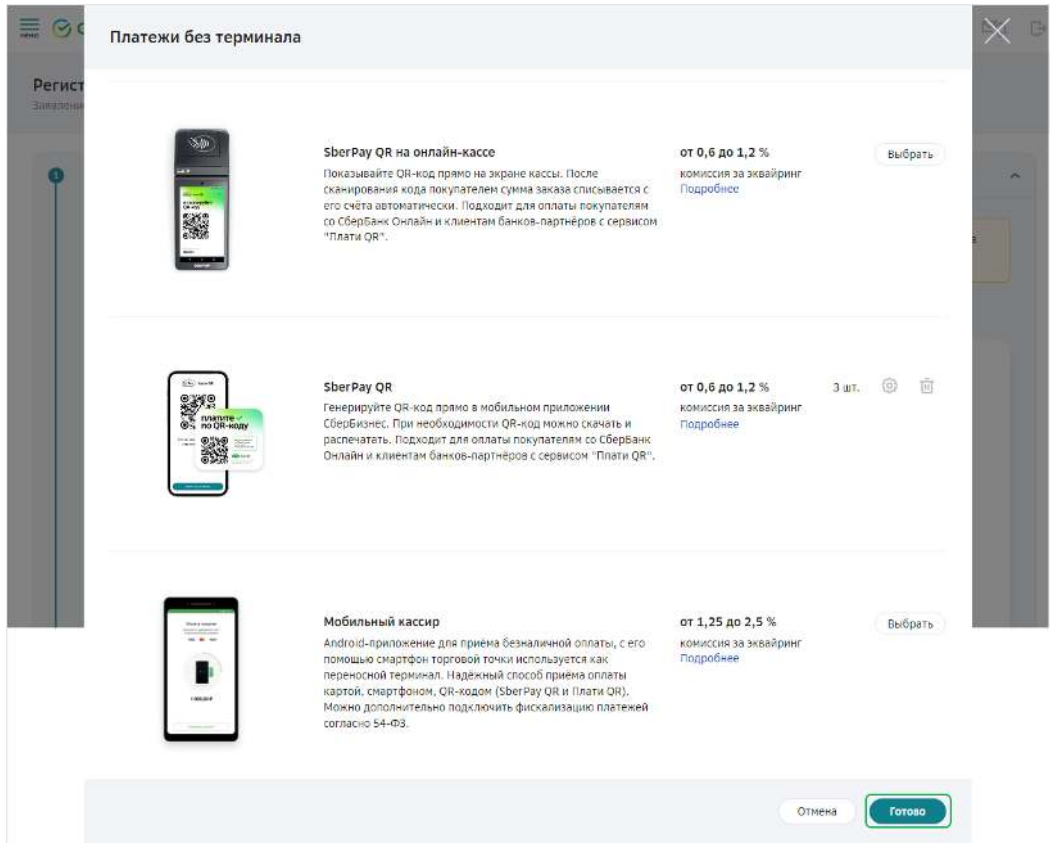

Для расчета прогнозируемой комиссии по эквайрингу введите данные о деятельности предприятия.

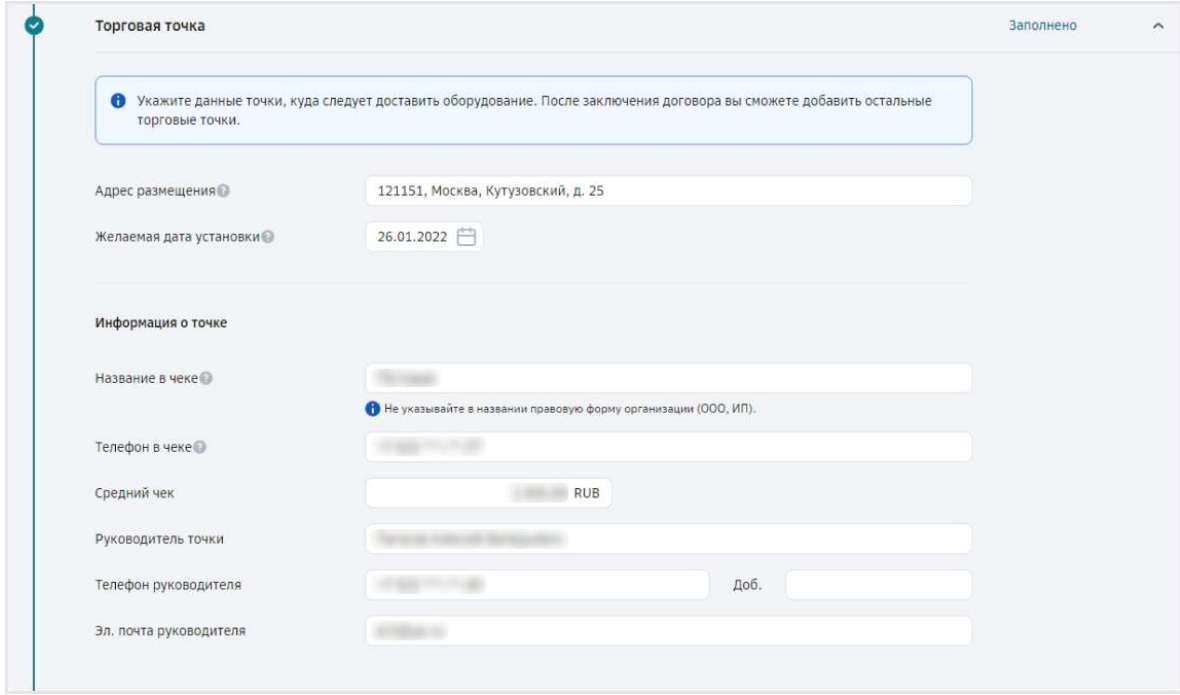

Проверьте корректность данных об организации, на которую регистрируется оборудование. Внесите данные в случае отсутствия или обновите их. Завершите оформление договора по клику Создать.

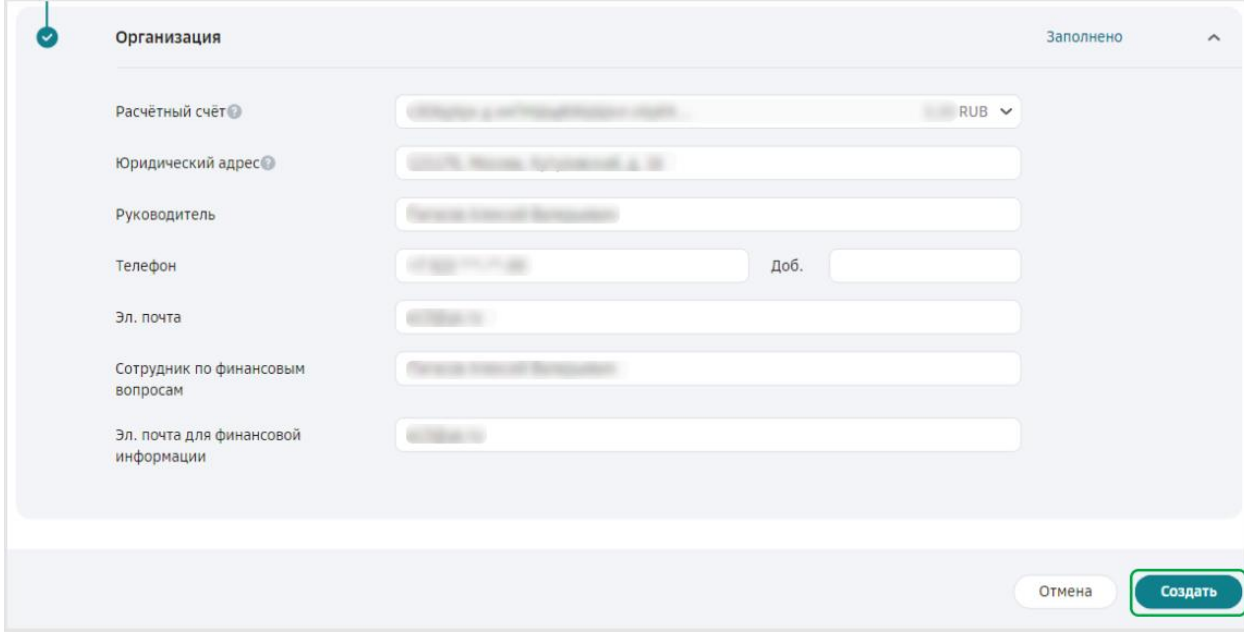

Подпишите заявление при помощи SMS- подтверждения и отправьте его в банк. Новая точка будет зарегистрирована в течение одного-двух дней, а на вашу электронную почту придет приветственное письмо с инструкциями по работе с QR-кодами.

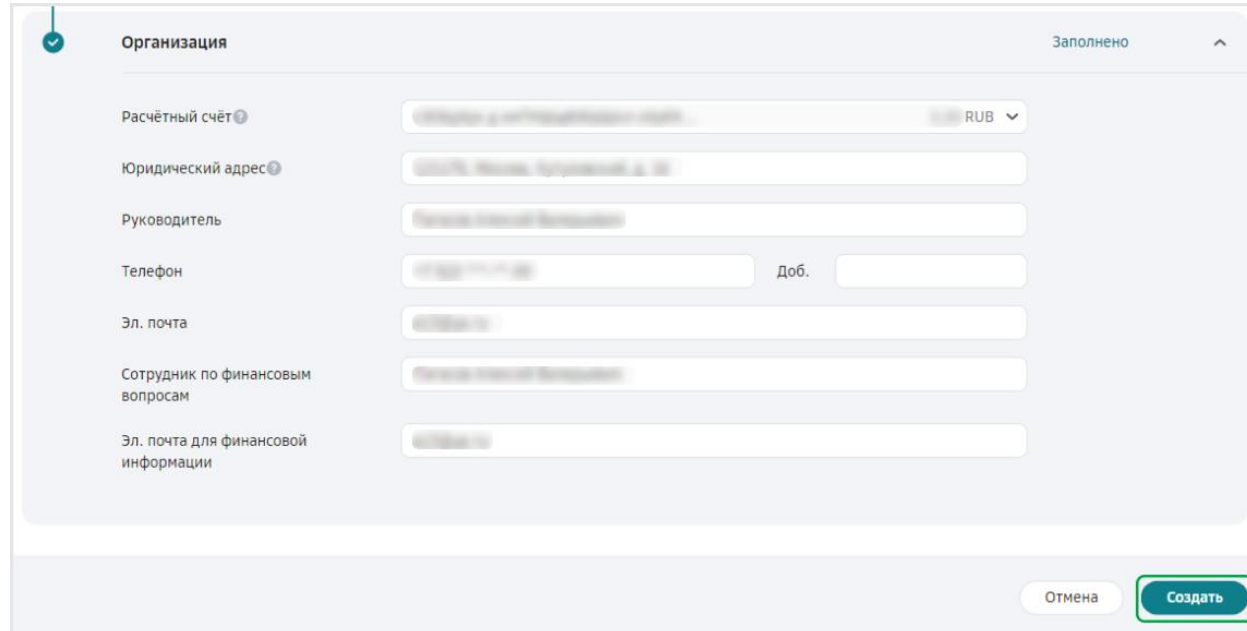

Для подтверждения заявки вам перезвонит менеджер СберБанка. Если необходимо, вы можете попросить его завести дополнительные торговые точки, чтобы в личном кабинете СберБизнес оплаты по SberPay были разделены не только по терминалам, но и по торговым точкам.

#### <span id="page-23-0"></span>**5.6Подключение любого банка через НКО ЮKassa**

Для приёма СБП- платежей через ЮKass у необходимо зарегистрировать юридическое лицо в сервисах ЮKassы и подключить оплату по СБП.

При регистрации юридического лица в сервисах ЮKassы вы можете указать реквизиты вашей компании в любом банке. При оплатах через СБП деньги будут поступать на расчетный счет в указанном банке **на следующий рабочий день.**

Необходимо заполнить анкету <https://yookassa.ru/joinups/?source=Sbp.atol> и дождаться проверки службой безопасности ЮKassы .

Подготовьте ИНН.

Нужно будет ввести номер телефона, имя, почту, указать форму бизнеса и номер ИНН, придумать пароль. После регистрации вы попадете в личный кабинет ЮKassы, там необходимо заполнить данные о вашей организации. Это нужно для оформления договора.

Подготовьте:

- реквизиты счета вашей организации;
- сведения о государственной регистрации;
- фото или скан паспорта руководителя;
- паспортные данные других владельцев компании.

Пример договора: <https://yookassa.ru/assets/docs/ip-offer-template.docx>

Отправьте данные на проверку, обычно это занимает 2 рабочих дня. Если во время проверки возникнут вопросы, вы получите письмо.

После проверки ЮKassa пришлет вам договор в личном кабинете ЮKassы. Его нужно будет распечатать, подписать и прислать через форму в личном кабинете ЮKassы.

После успешной проверки документов необходимо подключить возможность приема платежей по СБП. Для этого авторизуйтесь в личном кабинете ЮKassы, перейдите в любой раздел (1), нажмите на значок помощи (2) и выберите пункт «Нужно что-то подключить».

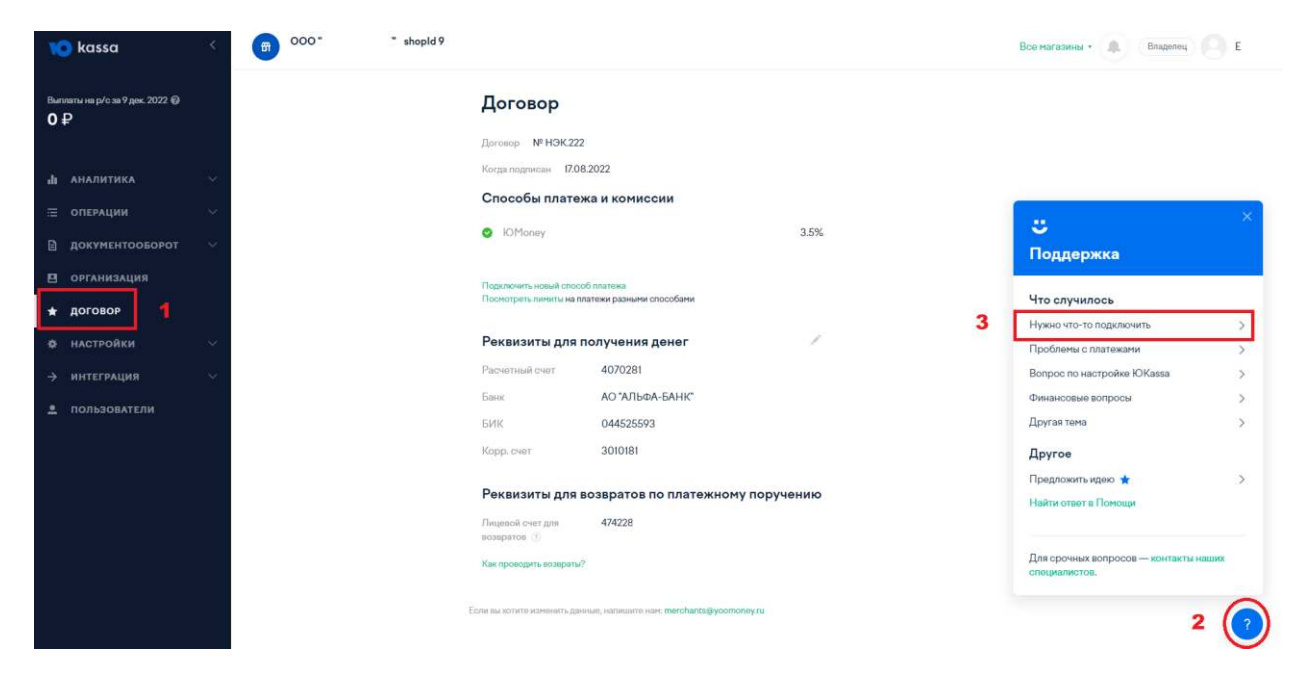

В появившемся меню выберите «Способ оплаты», в свободной форме напишите о необходимости подключить СБП платежи, нажмите «Отправить». Заявки обрабатываются в среднем за один день.

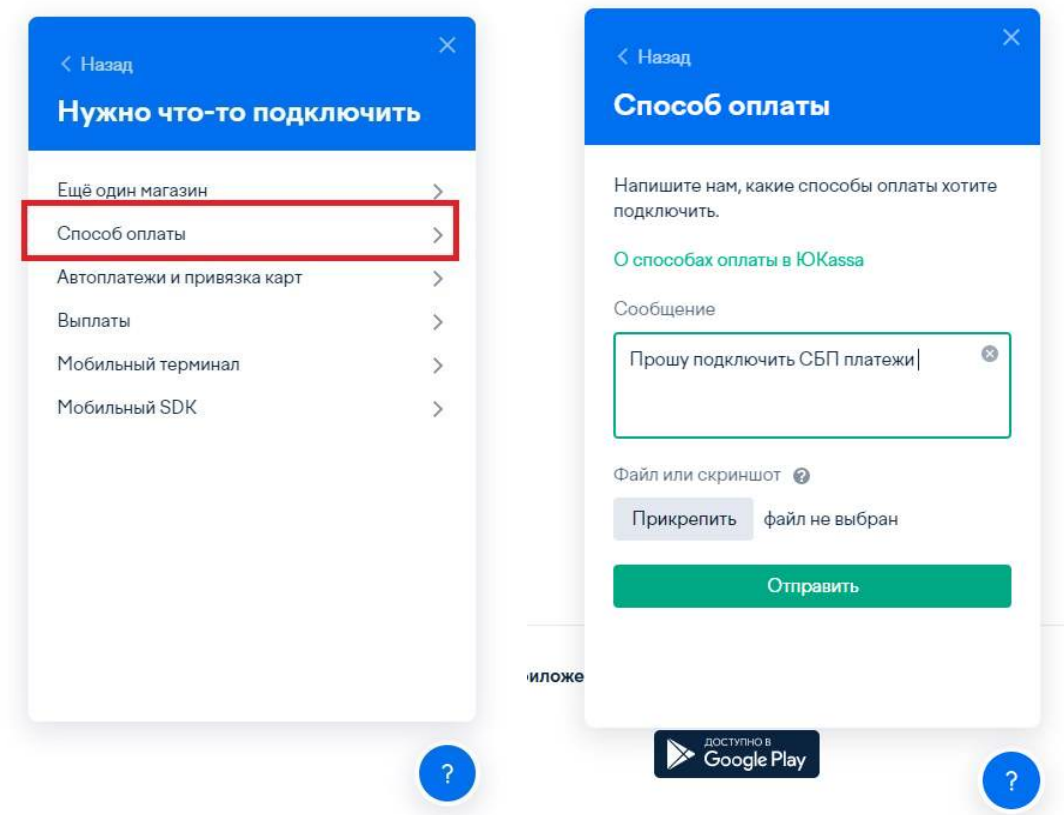

После обработки заявки у вас в личном кабинете, в разделе «Договор», появится новый способ платежа.

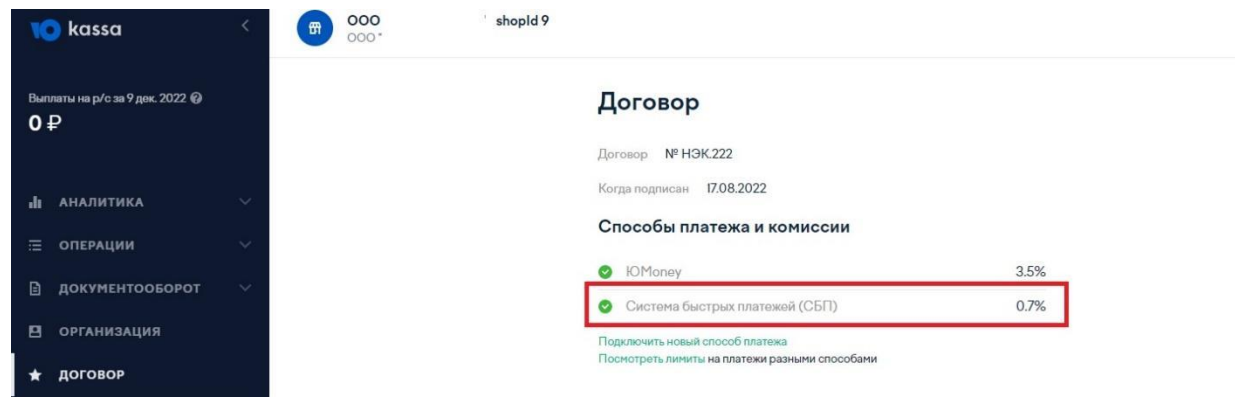

В дальнейшем нужно будет подключить вашу учетную запись ЮKassы к сервисам AТОЛ Pay.

В личном кабинете AТОЛ Pay при любом из видов учета платежей (см. раздел 6) нужно выбрать ЮKassу в качестве банка и выдать необходимые разрешения сервиса:

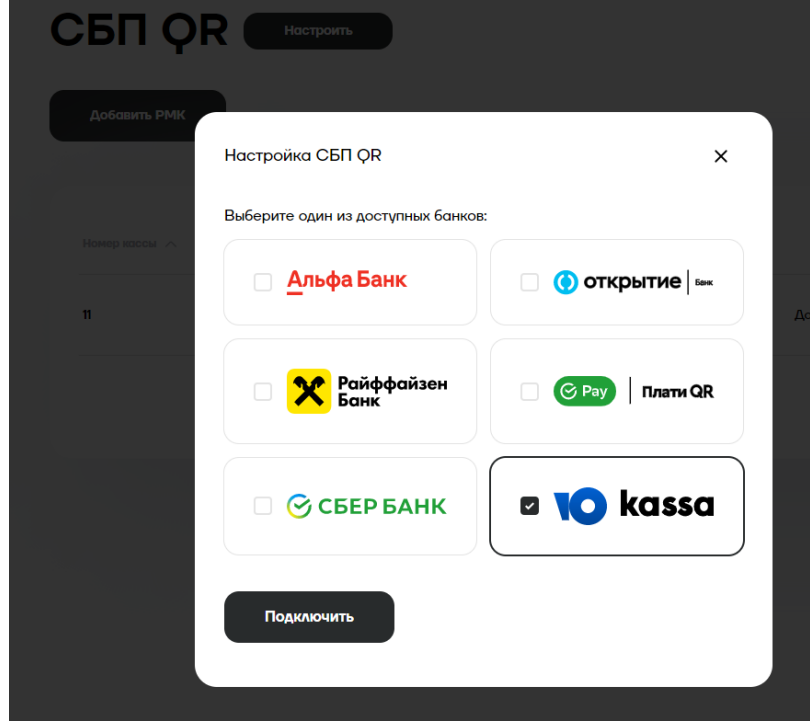

## Выдайте доступ к ЮКаssa

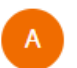

**AtolPay CБП** запрашивает доступ к вашему аккаунту Елена в ЮКаssa со следующими правами:

- Просмотр возвратов
- Просмотр комиссии
- Отмена платежей
- Подтверждение платежей
- Сохранение и использование способов оплаты
- Просмотр платежей
- Создание платежей
- Создание возвратов

Отменить

Разрешить

Если у вас зарегистрировано несколько магазинов в сервисе ЮKassa, выберите необходимый для подключения.

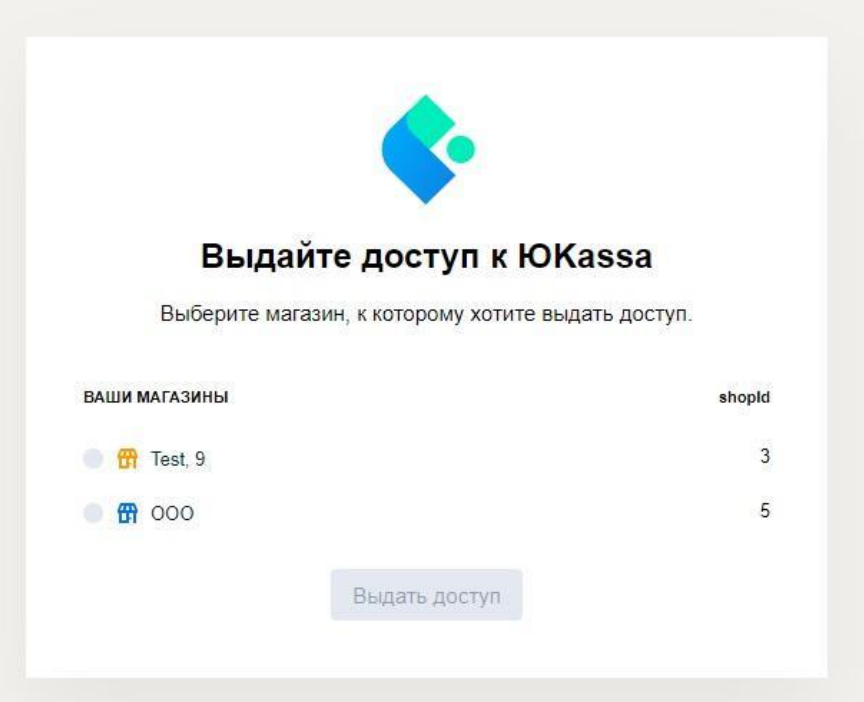

После успешной настройки появится уведомление.

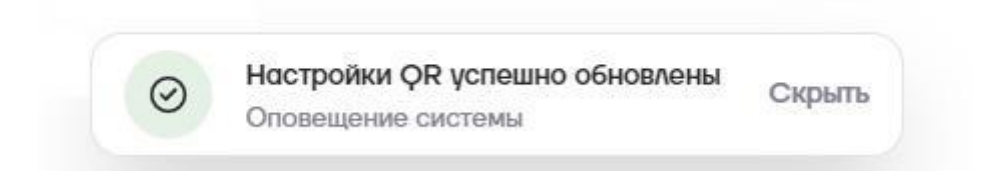

## <span id="page-28-0"></span>**5.7 Подключение банков: Русский стандарт, Синара, Модульбанк, Россельхозбанк, Совкомбанк, Тинькофф, РосДорБанк**

Для клиентов тех банков, которые входят в доверенную зону Национальной Системы Платежных Карт, доступно упрощенное подключение оплат по СБП. Необходимо в настройках выбора банка выбрать «Другой банк».

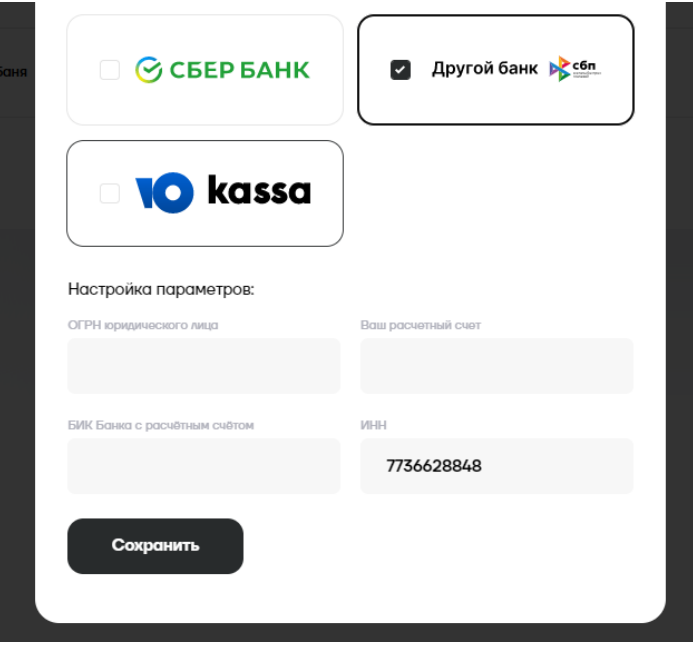

В настройках подключения нужно указать ОГРН вашего юридического лица, ваш расчетный счет, ИНН и БИК вашего банка. **Важно: если у вас открыт счет в региональном представительстве банка, необходимо указать БИК центрального отделения.**

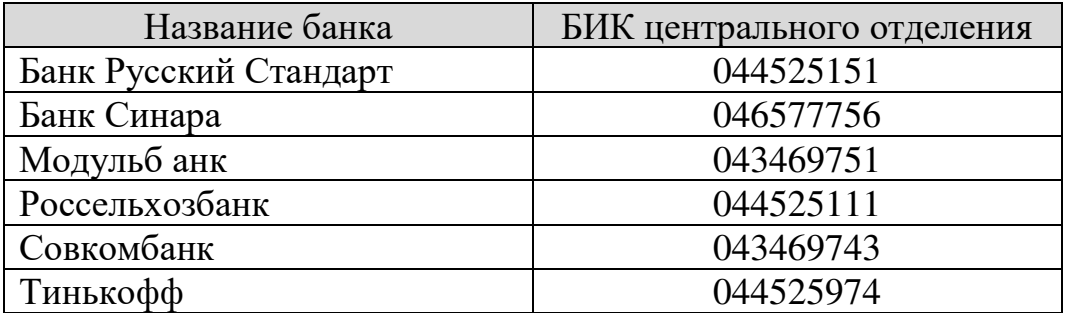

Перечень банков расширяется, наличие своего банка можно проверить здесь: [https://sbp.nspk.ru/banks/#agents.](https://sbp.nspk.ru/banks/#agents)

## **6 Настройка СБП в личном кабинете AТОЛ Pay**

#### <span id="page-29-1"></span><span id="page-29-0"></span>**6.1 Настройка приёма платежей по СБП**

Для приема платежей необходимо ввести авторизационные данные, полученные в банке, и в разделе настроек сгенерировать токен для доступа к сервису СБП в системе приема безналичных платежей AТОЛ Pay.

#### <span id="page-29-2"></span>**6.2Выбор правил учета платежей по СБП**

В личном кабинете AТОЛ Pay можно настроить два вида учета оплат по СБП:

- Отдельно для каждой кассы.
- В режиме Единой кассы.

Во время регистрации юридического лица в банке сотрудники банка, как правило, запрашивают информацию обо всех торговых точках, которые есть у юридического лица, а также обо всех кассах, которые там установлены.

Если у юридического лица пять магазинов, и в каждом из них два терминала для безналичной оплаты, банк может выдать до десяти уникальных наборов авторизационных данных. Э то могут быть Terminal ID (номер терминала) или QR ID. В каждом банке они называются по-разному, также отличаются правила их выдачи.

От ввода настроек в личном кабинете AТОЛ Pay зависит учет оплат по СБП как на стороне банка, так и в личном кабинете AТОЛ Pay.

Если пользователь хочет регистрировать все оплаты на один терминал или банк пользователя поддерживает работу только с одним номером терминала, необходимо сделать настройки Единой кассы. Тогда и в банке, и в личном кабинете AТОЛ Pay все оплаты и операции по СБП будут числиться за одним терминалом.

Если пользователь хочет вести учет по каждой кассе отдельно, необходимо настроить приём оплат по СБП в разделе «Торговые точки и кассы».

Также возможно смешанное использование учета оплат по СБП. Подробнее — в разделе 6.4 «Покассовый учет».

## <span id="page-30-0"></span>**6.3Настройка режима Единая касса**

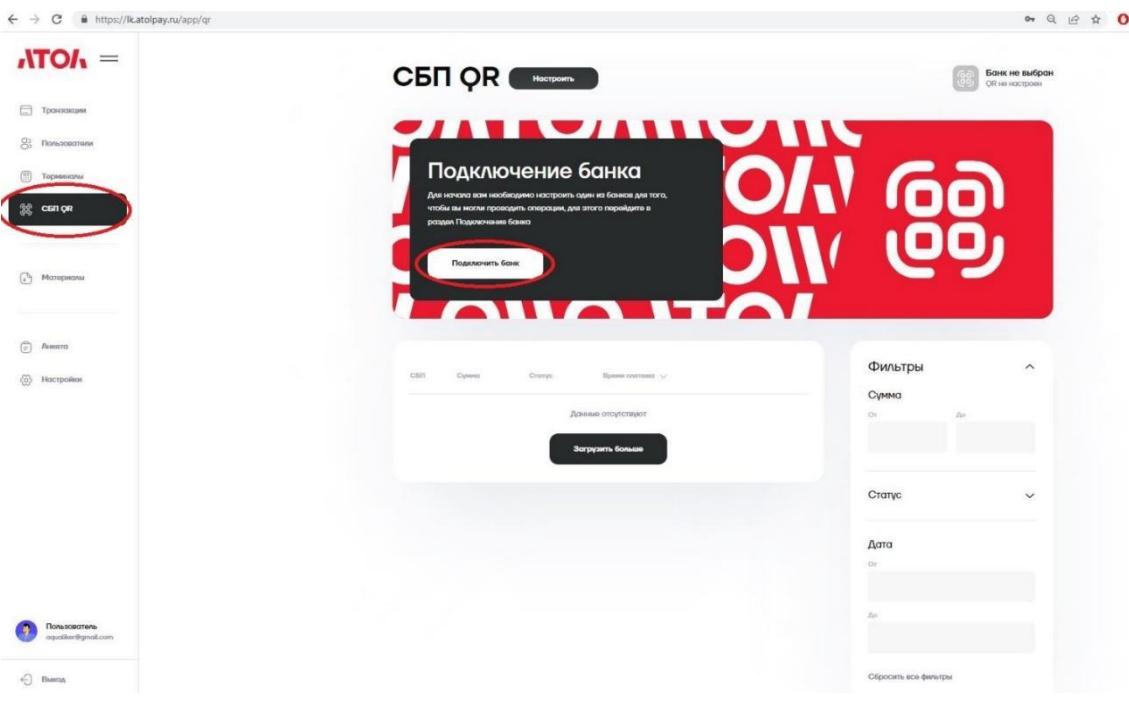

Выберите раздел «СБП QR» и пункт «Подключить банк».

Выберите банк и введите авторизационные данные:

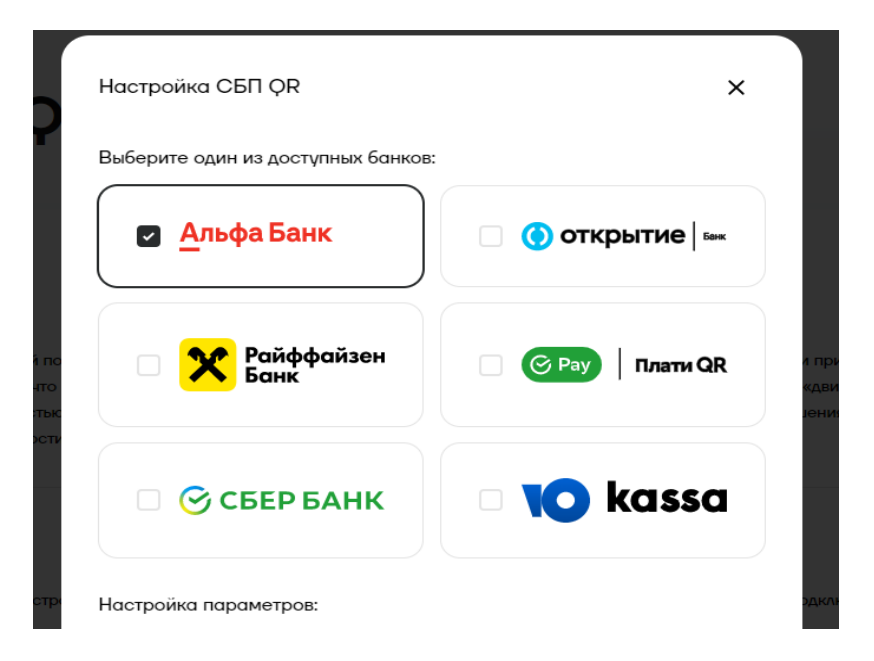

Настройка подключения к банку, выбранному для оплат по СБП, закончена, далее необходимо получить токен и отправить его в ваш плате жный терминал. См. раздел 6.5 «Получение токена авторизации».

#### <span id="page-31-0"></span>**6.4Настройка режима Покассовый учет**

**На текущий момент терминалы SIGMA не поддерживают данный режим работы.** 

Перейдите в раздел «Торговые точки и кассы» и нажмите кнопку «Добавить РМК».

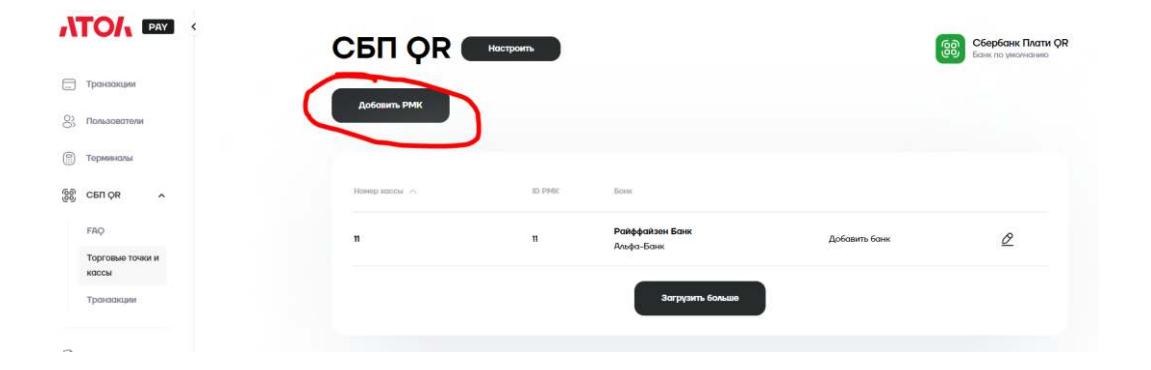

Необходимо заполнить поля Наименование, Адрес РМК, ID РМК.

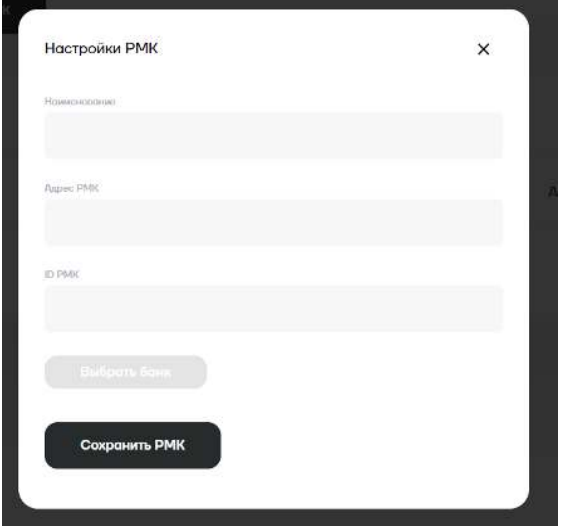

Если вы используете кассовое ПО Frontol или xPOS, то в качестве ID РМК должен быть указан Уникальный идентификатор ПО из раздела \Настройки\Основные\Общие

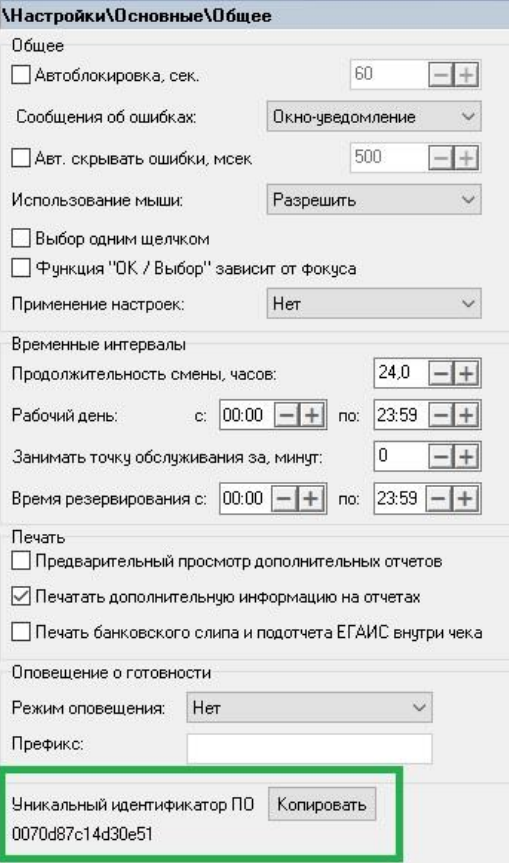

После ввода полей в форме выше можно добавить банковские настройки. Необходимо нажать кнопку «Выбрать банк» и ввести банковские авторизационные данные.

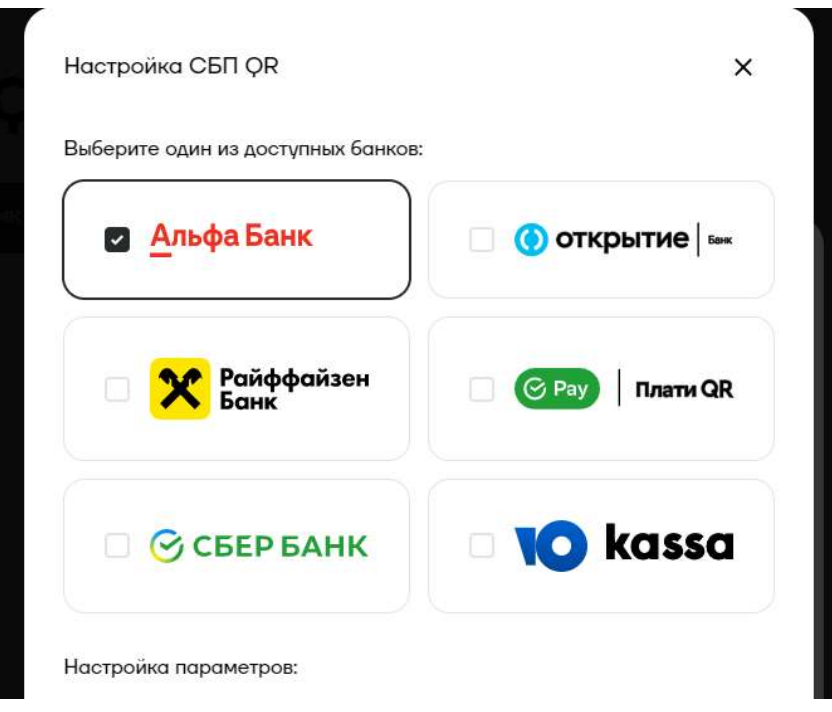

На одной кассе можно настроить сразу несколько банков. По умолчанию будет использоваться тот, который настраивали последним, рядом с его названием будет стоять галочка. На скриншоте выше это Альфа-Банк.

Поддержку режима одновременной работы с несколькими банками планируется поддержать на кассах в 2023 году.

Если вы создадите несколько РМК с разными параметрами Наименование, Адрес РМК, ID РМК, но с одинаковыми банковскими авторизационными данными, это допустимо. В таком случае в отчетах AТОЛ Pay вы увидите операции, разнесенные по разным кассам, а в банковских отчетах все операции будут зарегистрированы на ту кассу, авторизационные данные которой вы укажете.

#### <span id="page-33-0"></span>**6.5Получение токена авторизации**

Для того чтобы устройство, на котором вы будете показывать QR- коды для оплаты, могло авторизоваться в сервисе платежей, вам необходимо сгенерировать в Системе AТОЛ Pay токен и указать его в устройстве.

Для этого нужно перейти в раздел «Настройки» и выбрать пункт «API токены». Укажите название токена и нажмите кнопку «Сгенерировать». Токен готов, его нужно скопировать и перенести на устройство (POS- терминал, платежный терминал или кассовое ПО).

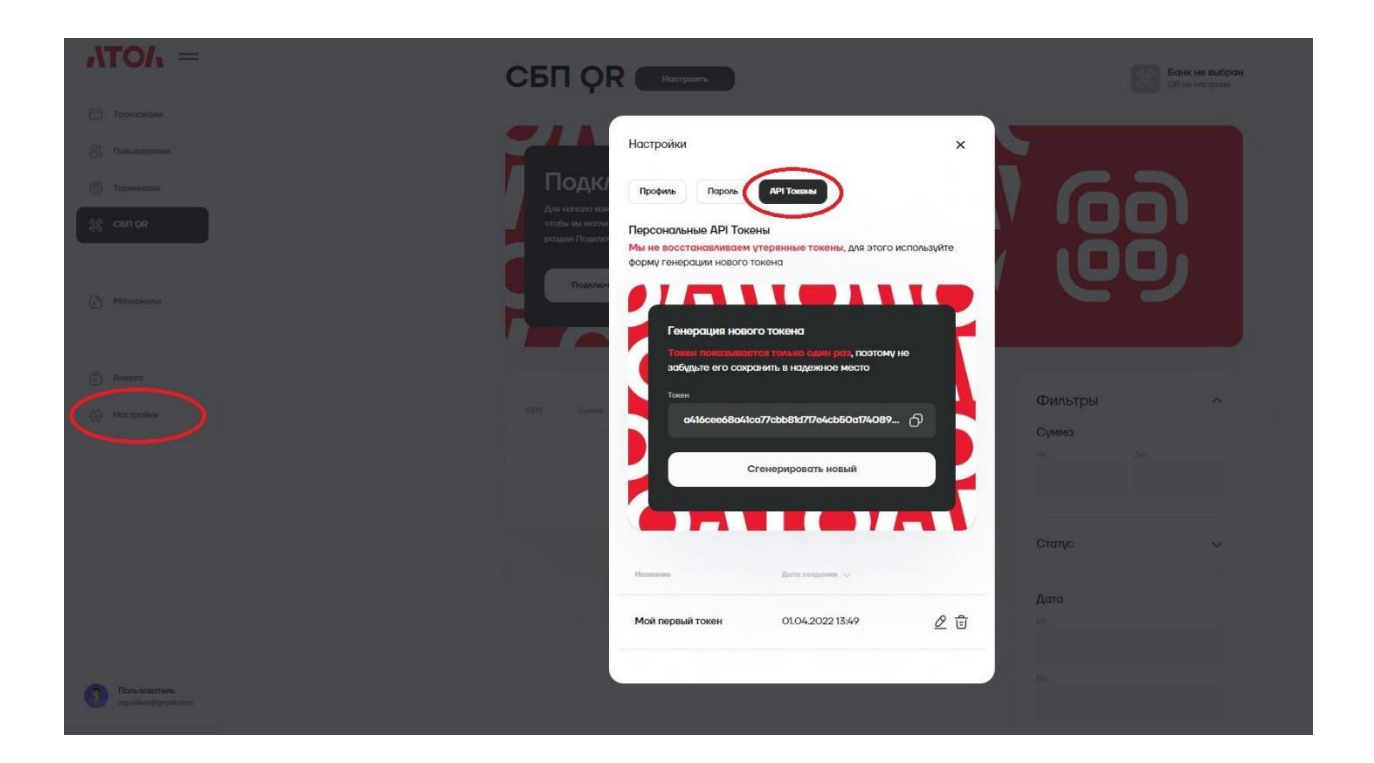

**Обратите внимание! Если вы потеряете токен, восстановить его не получится. Данный токен будет работать, пока вы не удалите его из перечня своих токенов, но для новых устройств придется генерировать новый . Одновременно может быть до 5 токенов.**

## **7 Настройка кассовых решений**

## <span id="page-35-1"></span><span id="page-35-0"></span>**7.1Frontol 6 и Frontol xPOS 3**

Необходимо зайти в карточку «Платежная система», в которой две закладки — «Основные» и «Назначение».

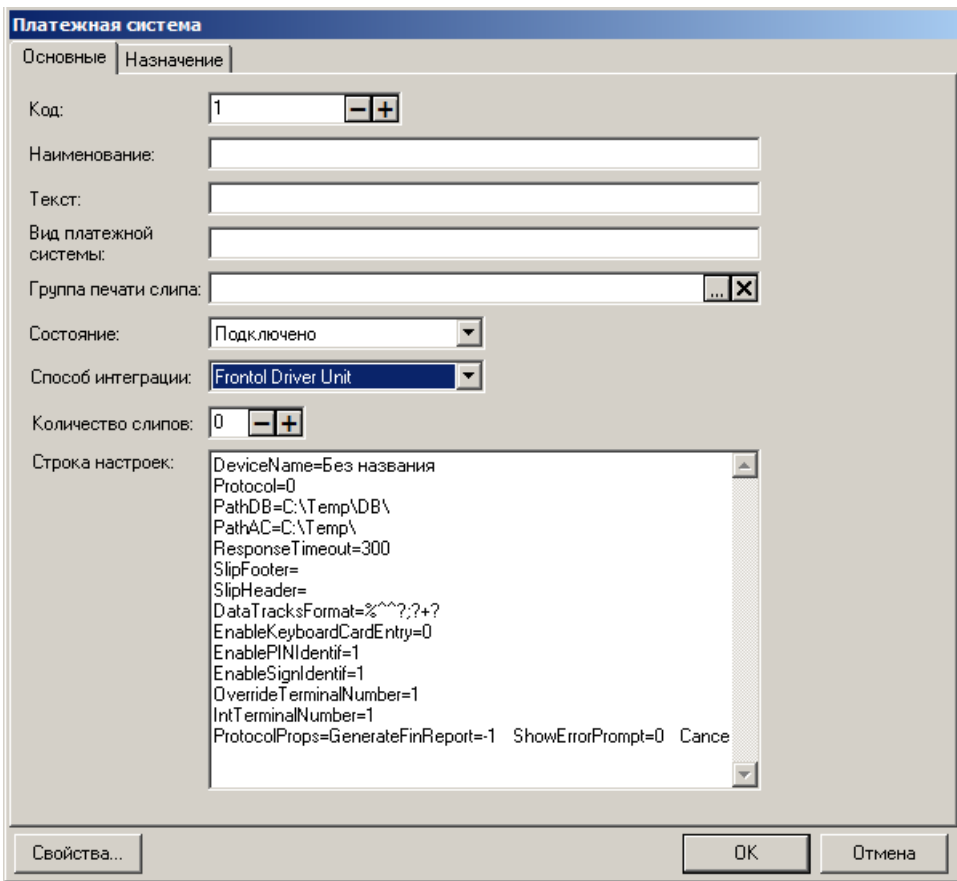

Выбрать **Способ интеграции**. Выбор способа работы Frontol 6:

• Интеграционная библиотека — через библиотеку подключаемого оборудования для взаимодействия с SberPay QR.

## **Свойства. Интеграционная библиотека**

При выборе состояния «Подключено» и значения «Интеграционная библиотека» (см. настройку «Способ интеграции» на стр. 357) открывается карточка настройки интеграционной библиотеки.

Если сохраненные параметры подключения отсутствуют, окно имеет следующий вид:

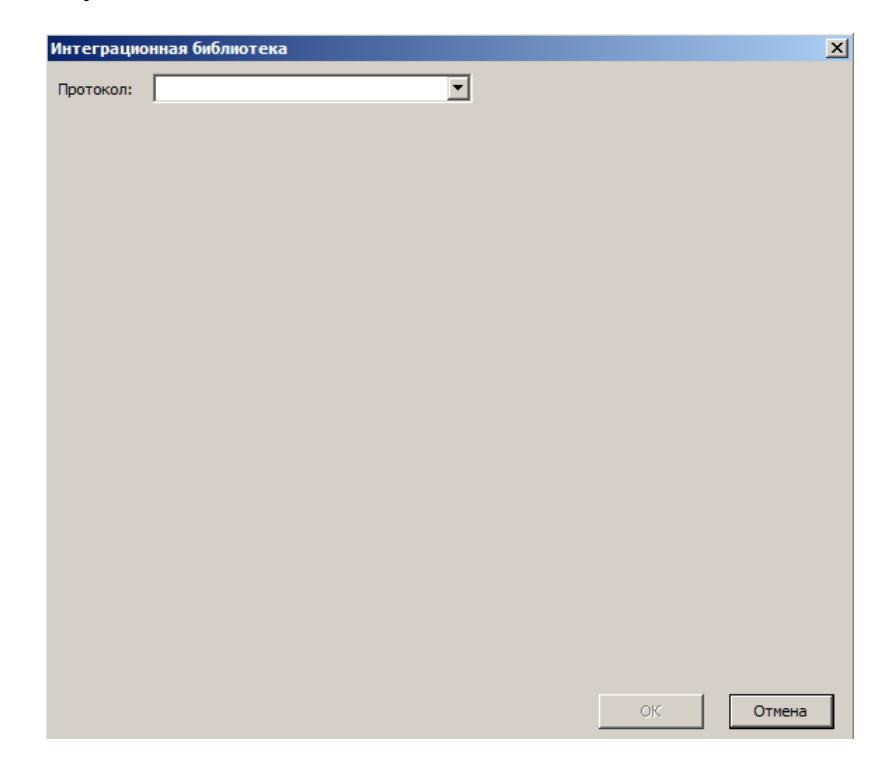

**Протокол**. Выбор системы быстрых платежей. Для выбора доступен вариант:

• АТОЛ Рау — сервис для оплаты через SberPay QR от АТОЛ.

После выбора протокола выводится окно настроек интеграционной библиотеки.

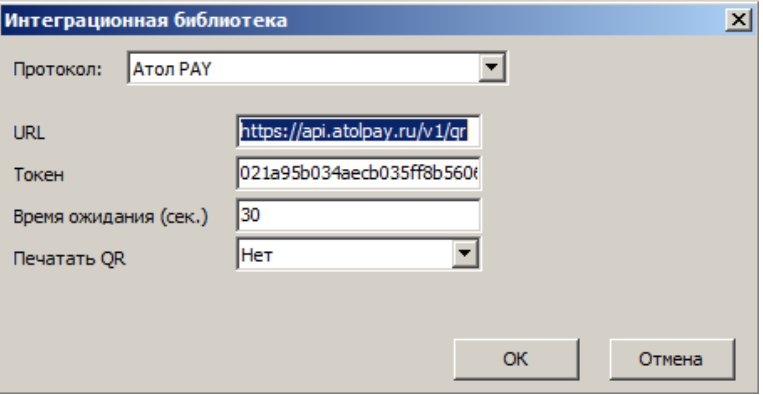

**URL**. Ссылка на подключение к API. Выполняется автозаполнение, значение по умолчанию — https://api.atolpay.ru/v1/qr.

**Токен**. Секретный авторизационный код, который необходимо сгенерировать в личном кабинете AТОЛ Pay (раздел 6.5 данной инструкции). Поле обязательно к заполнению.

**Время ожидания (сек.).** Тайм-аут при подключении, отправке и чтении данных во время взаимодействия с сервером AТОЛ Pay. Данная настройка не имеет отношения к сроку жизни QR-кода, который устанавливается банком. Она не связана с бизнес-процессами и определяет лишь интервал между обращением ПО Frontol 6 к SberPay QR и выдачей ПО сообщения о недоступности сервиса.

**Печатать QR.** Настройка способа вывода полученного QR-кода для клиента:

• Да — QR-код выводится на печать и на экран кассира (а также на экран покупателя, при наличии).

• Нет — QR-код не печатается, выводится только на экран кассира (а также на экран покупателя, при наличии); значение по умолчанию.

**ОК**. Сохранение настроек подключения и закрытие окна.

## **7.2 Настройка покассового учёта на терминалах Frontol 6 и Frontol xPOS 3**

В настройках интеграционной библиотеки нужно включить Разнесённый оборот платежей.

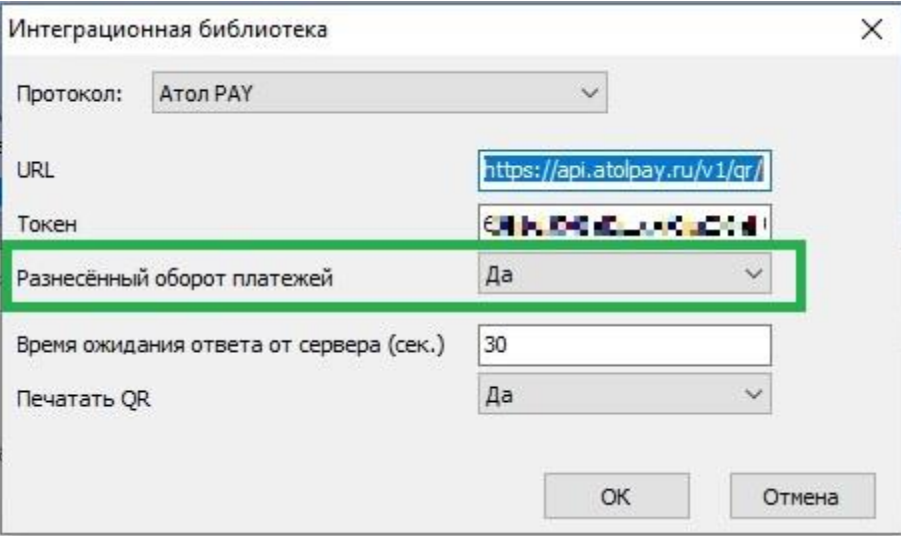

В личном кабинете atolpay в настройках Рабочего Места Кассира в качестве ID РМК должен быть указан Уникальный идентификатор ПО из раздела \Настройки\Основные\Общие

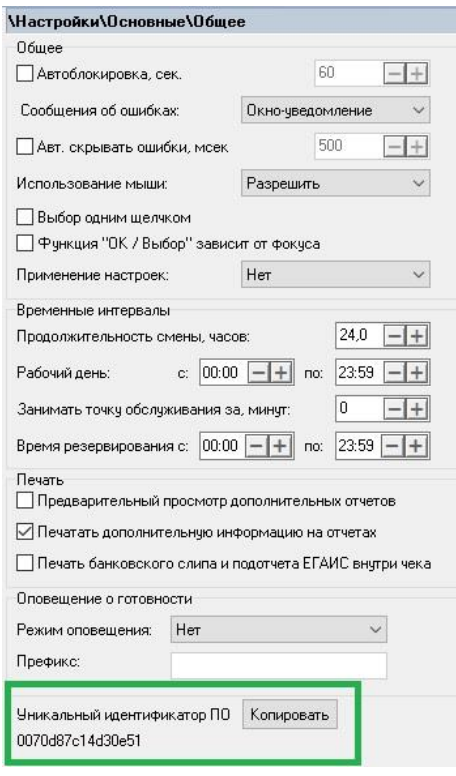

## <span id="page-39-0"></span>**7.3SIGMA**

Настройки

Авторизуйтесь в личном кабинете SIGMA [\(https://cloud.sigma.ru/login\)](https://cloud.sigma.ru/login) и перейдите в раздел «Настройки» → «Интеграции», выберите пункт «Интеграция с СБП», введите токен из раздела 6.5 и нажмите кнопку «Подключить». На всех ваших устройствах SIGMA будет активирован способ оплаты SberPay QR.

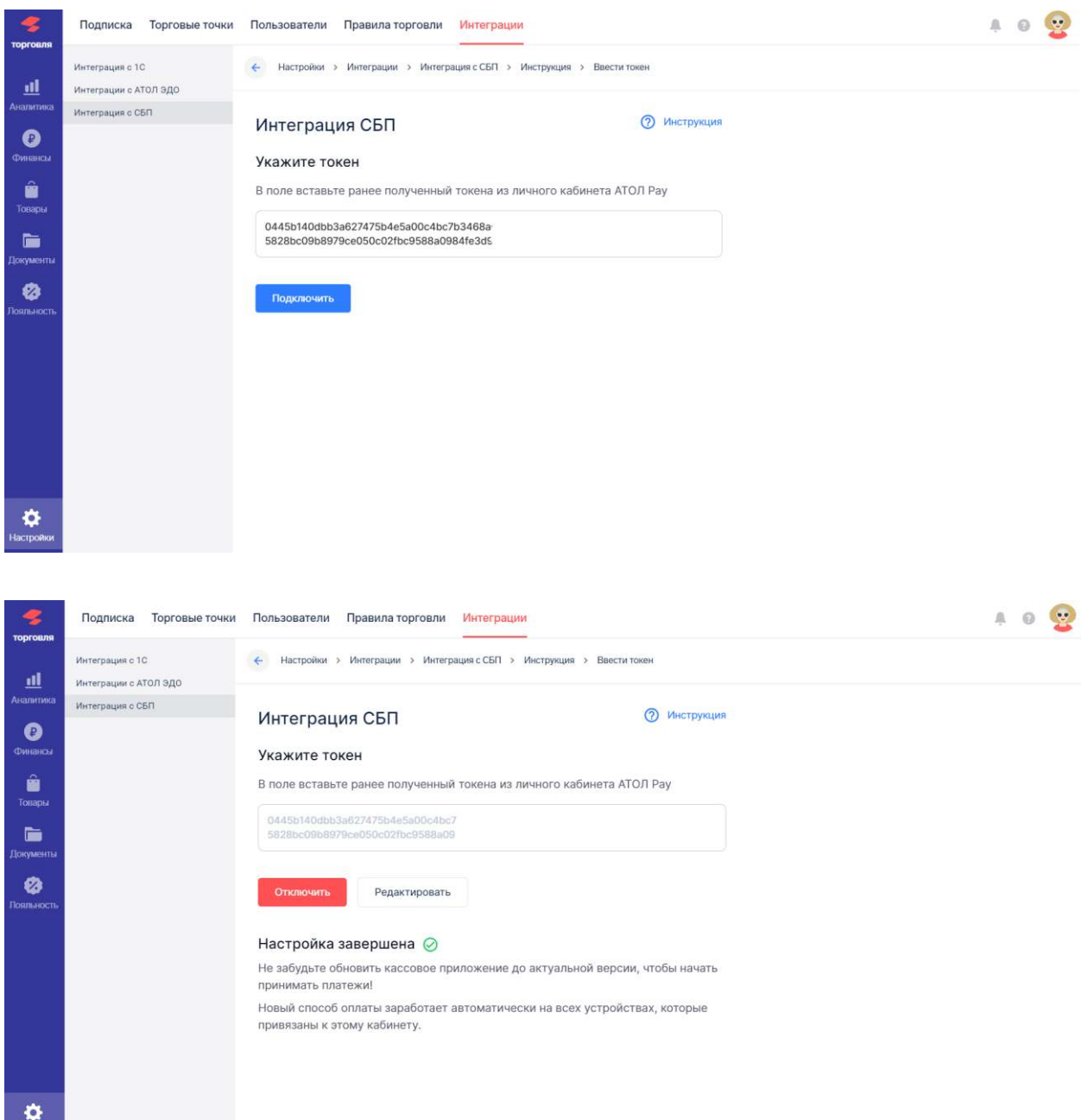

## **8 Оплата в мобильных приложениях разных банков**

<span id="page-40-0"></span>Для того чтобы покупатель мог воспользоваться оплатой через QR- код, необходимо в банковском приложении найти функцию «Оплата по QR» или «Сканировать QR», выбрать ее при помощи камеры мобильного телефона отсканировать QR- код и подтвердить оплату в появившемся меню.

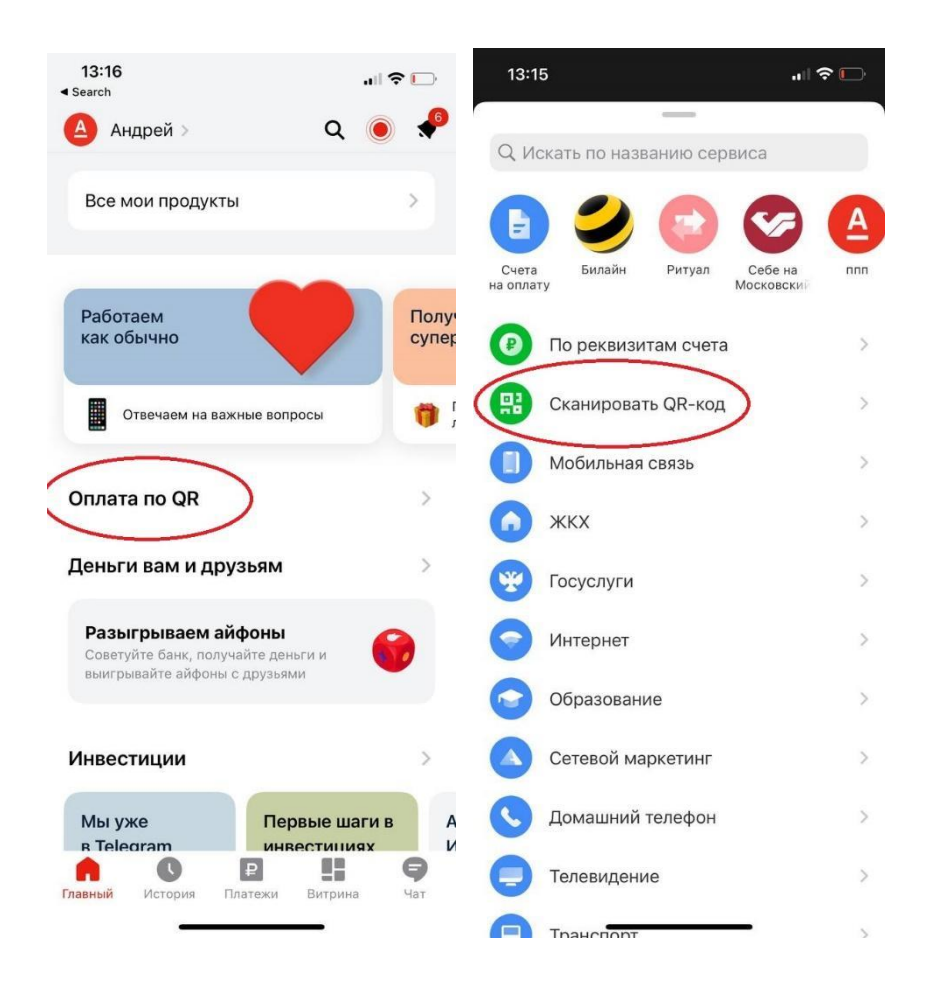

## **9 Инструкция для разработчика, массовая загрузка РМК скриптом**

## **Авторизация**

Для взаимодействия с API необходимо получить токен и использовать его для всех запросов API в http заголовке Authorization. Для получения Token необходимо выполнить следующие действия:

- Сгенерировать секретный код (токен) в личном кабинете AtolPay (https://lk.atolpay.ru/).
- Использовать полученный токен во всех запросах API в http заголовке Authorization: Bearer <access\_token>.

## **Создание РМК**

Необходимо создать скрипт для массовой загрузки РМК с полными настройками банка. РМК создается методом POST: new-api.atolpay.ru/v1/rmk

Данные об одном РМК передается массивом данных. В одном запросе допустимо создание нескольких РМК, но не более 1000, чтобы предотвратить перегрузку сервера.

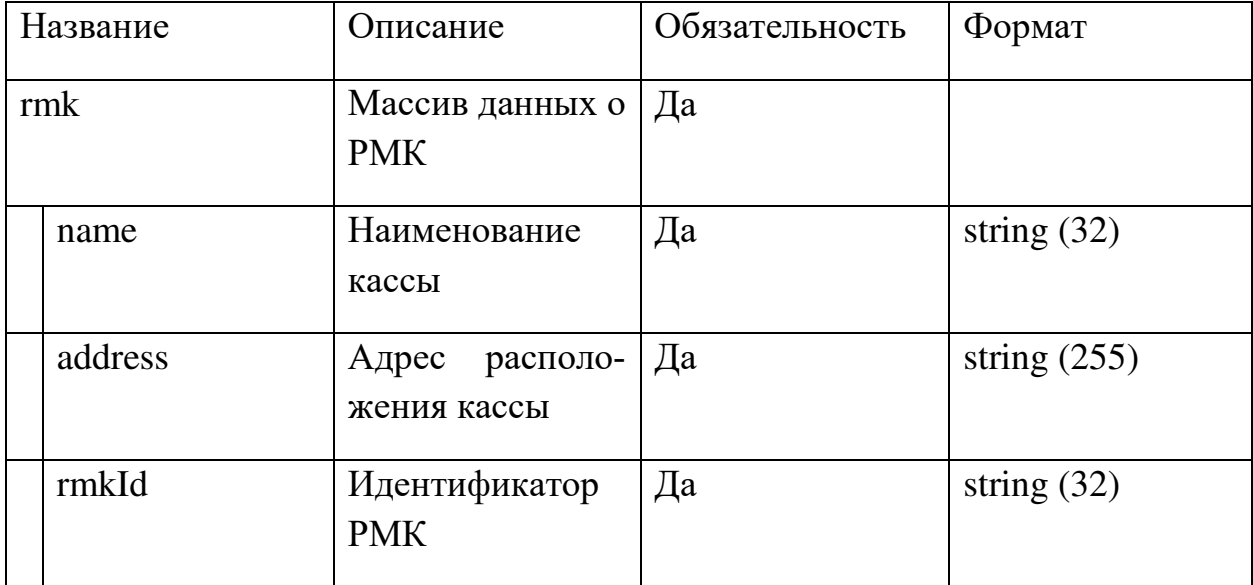

Описание параметров:

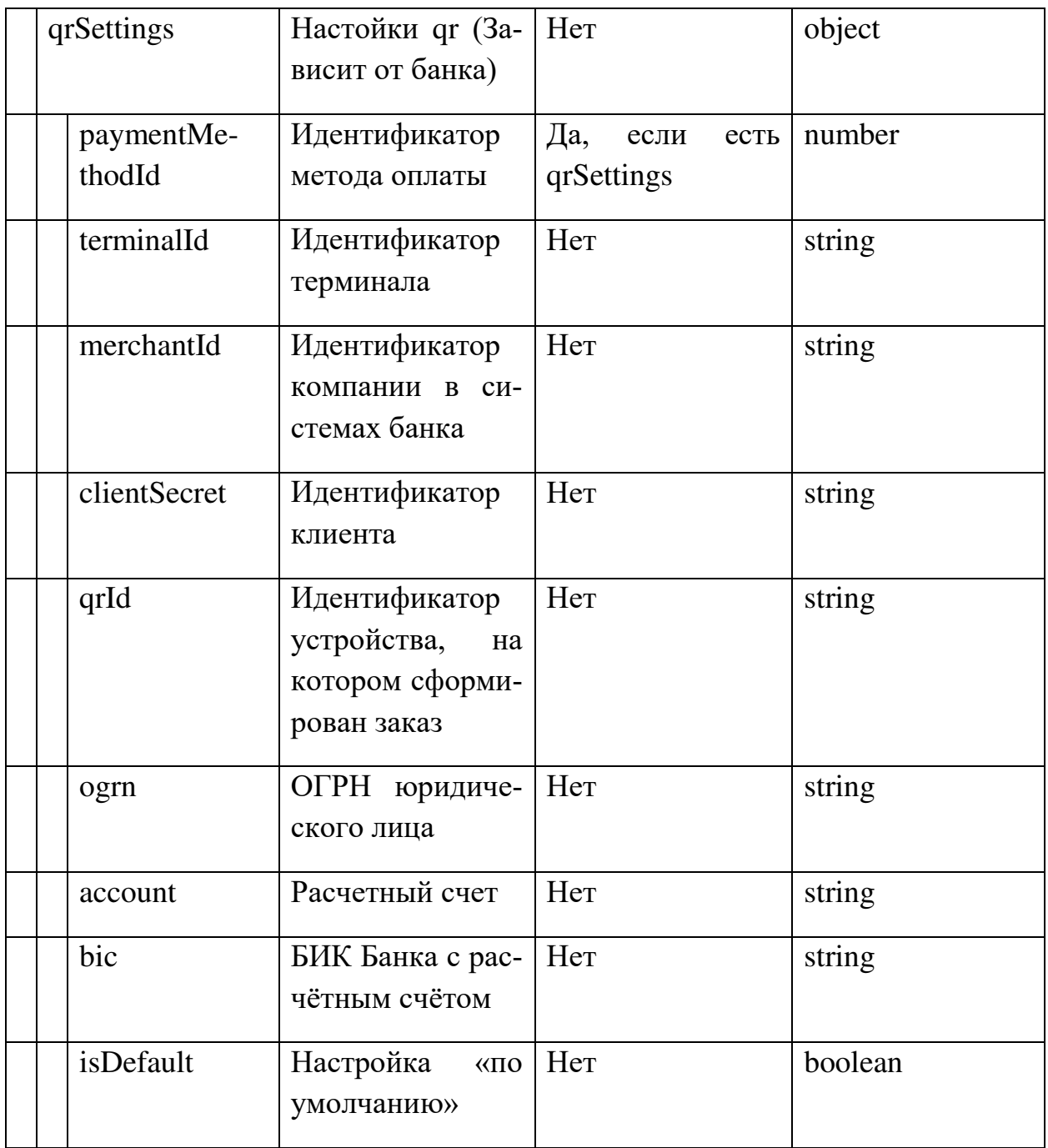

## Поле paymentMethodId определяет способ оплаты (Банк):

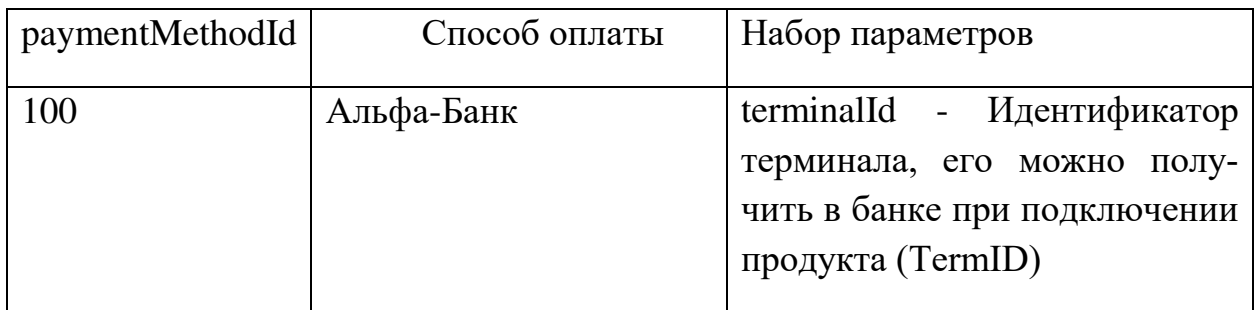

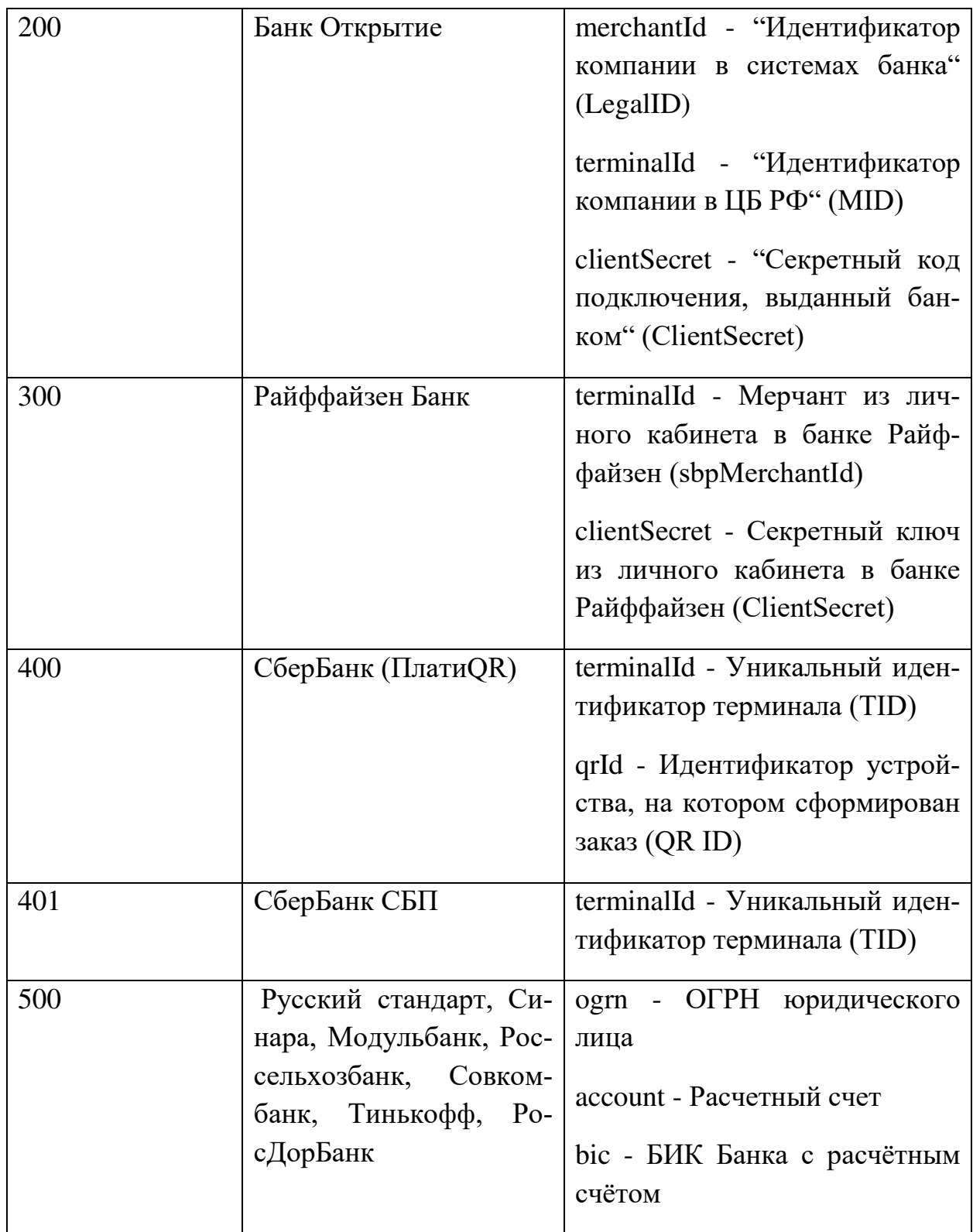

```
Пример запроса:
```
{

```
 "rmk": [ 
  { 
 " name ": "Касса 1",
   "address": "г. Москва, ул. Пушкина, д. 1", 
   " rmkId ": "2MC3T1S6", 
   "qrSettings": [ 
    { 
      "paymentMethodId": 100, 
      "terminalId": "12356" 
    },
    { 
      "paymentMethodId": 200, 
      "merchantId": "1267", 
      "terminalId": "6789", 
      "clientSecret": "eyJ0eXAiOiJKV1QiLC" 
    },
     { 
      "paymentMethodId": 300, 
      "terminalId": "213429", 
      "clientSecret": "bT87uFuPBo8_Y", 
      "isDefault": true 
    }
```

```
 ] 
 },
 { 
  "name": "Касса 2", 
  "address": "г. Москва, ул. Щусева, д. 15", 
  "rmkId": "2C32A1S6" 
 },
 { 
  "name": "Касса 35", 
  "address": "г. Ижевск ул. удмуртская д. 268", 
  "rmkId": "2C32A1S6", 
  "qrSettings": [ 
   { 
    "paymentMethodId": 400, 
    "terminalId": "214151", 
    "qrId": "2313", 
    "isDefault": true 
   },
   { 
    "paymentMethodId": 401, 
    "terminalId": "65345" 
   },
   { 
    "paymentMethodId": 500,
```

```
 "ogrn": "509324033132", 
       "account": "40702810100010000335", 
       "bic": "044535691" 
      } 
    ] 
   } 
  ] 
} 
Пример успешного ответа (код 201): 
{ 
  "message": "Операция завершена успешно",
  "status": "success" 
} 
Пример неуспешного ответа (код 403): 
{ 
  "errorCode": "AUTH_ERROR",
  "errorMessage": "Forbidden", 
  "status": "error" 
}
```